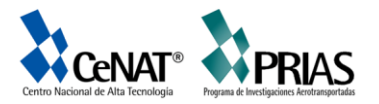

# **Centro Nacional de Alta Tecnología (CeNAT)**

# **Programa Nacional de Investigaciones Aerotransportadas y Sensores Remotos (PRIAS)**

Tutorial

# **"Elaboración de una Geodatabase"**

**Recopilado de: Tutorial de Geodatabase, ESRI 2011**

San José, Costa Rica

2013

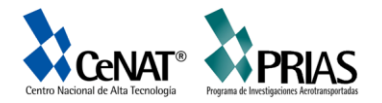

#### **Taller Geodatabase para ArcGIS 10.1**

#### *Objetivo General*

Aplicar destrezas con los participantes en la construcción, desarrollo e implementación de su propia Geoeodatabase, utilizando la plataforma del programa ArcGIS versión 10.1.

#### *Descripción del taller*

El taller consiste en dotar a los participantes de una herramienta que les permita tener en una base de datos información de distintas coberturas como lo son puntos, líneas y polígonos; cuya finalidad será relacionarlas con tablas de datos como por ejemplo archivos xls, txt y csv.

El taller está dirigido a usuarios sin conocimiento previo al tema de bases de datos relacionales; con el propósito de organizar los datos, importación de datos, creación de subtipos y dominios, relaciones entre objetos, creación de relaciones, creación de anotaciones, creación de layers y creación de topología.

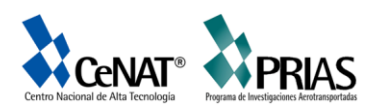

# **Tabla de Contenido**

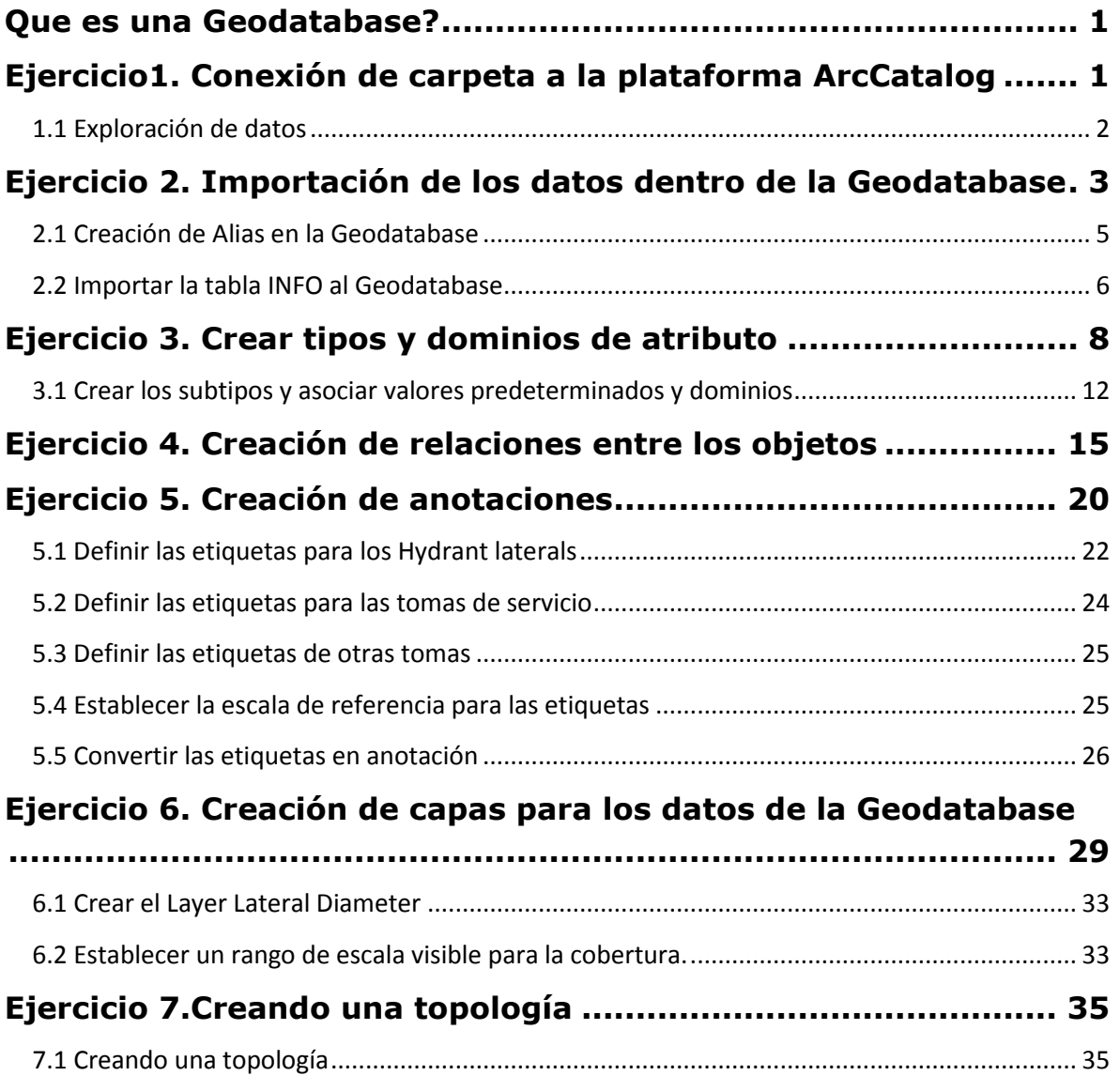

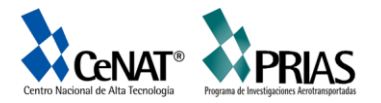

#### **Que es una Geodatabase?**

Es una colección de datasets geográficos de varios tipos contenida en una carpeta de sistema de archivos en común, teniendo por ejemplo una base de datos de Microsoft Access o una base de datos relacional multiusuario (Oracle, Microsoft SQL Server, PostgreSQL, entre otras).

#### **Ejercicio1. Conexión de carpeta a la plataforma ArcCatalog**

Esta plataforma del ArcGIS permite tener acceso a los distintos directorios en su computadora, así como recursos a través de servidores web donde se puede ingresar a distintos repositorios con información geoespacial.

En este tutorial se trabajará con la información desarrollada en el disco de instalación del programa ArcGIS, en esta información encontramos datos como coberturas como puntos, líneas, polígonos, texto.

El primer paso será abrir el programa ArcCalog en el siguiente icono

ArcCatalog 10.1

- Busque en la carpeta del curso el nombre "BuildgaGeodatabase"
- ArcCatalog C:\arcgis\ArcTutor\BuildingaG File Edit View Go Geoprocessing Cu Conectar folder al <mark>色 四</mark>日  $+ + + +$  $\bullet$ C:\ary<br>Connect To Folder se\Montg ArcCatalog■国 Connect to a folder or disk Catalc  $\sqrt{4}$   $\times$ drive so you can work with  $\Box$  its contents in the Catalog. **E** C:\arcgis<br> **E** ArcTutor E ArcScan **BuildingaGeodatabase** E **Layers**<br>E **Montgo** E **B** laterals **III** owners.dat
- > Tercer paso conectar la carpeta de trabajo

 Una vez encontrada la carpeta darle Aceptar al botón para que la carpeta sea agregada al árbol de despliegue del programa.

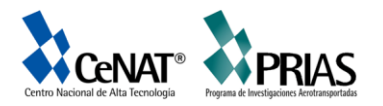

#### **1.1 Exploración de datos**

Es importante revisar la información con la que contamos por eso debemos de chequear las coberturas, para ello en la ventana del programa debemos asegurarnos que la cejilla se encuentre en preview; en la visualización de despliegue se logra observar una cejilla llamada preview en esta se muestra geography. Esta opción nos muestra la capa y las coordenadas asociadas a la misma se puede cambiar la opción a table para conocer los atributos que posee la cobertura.

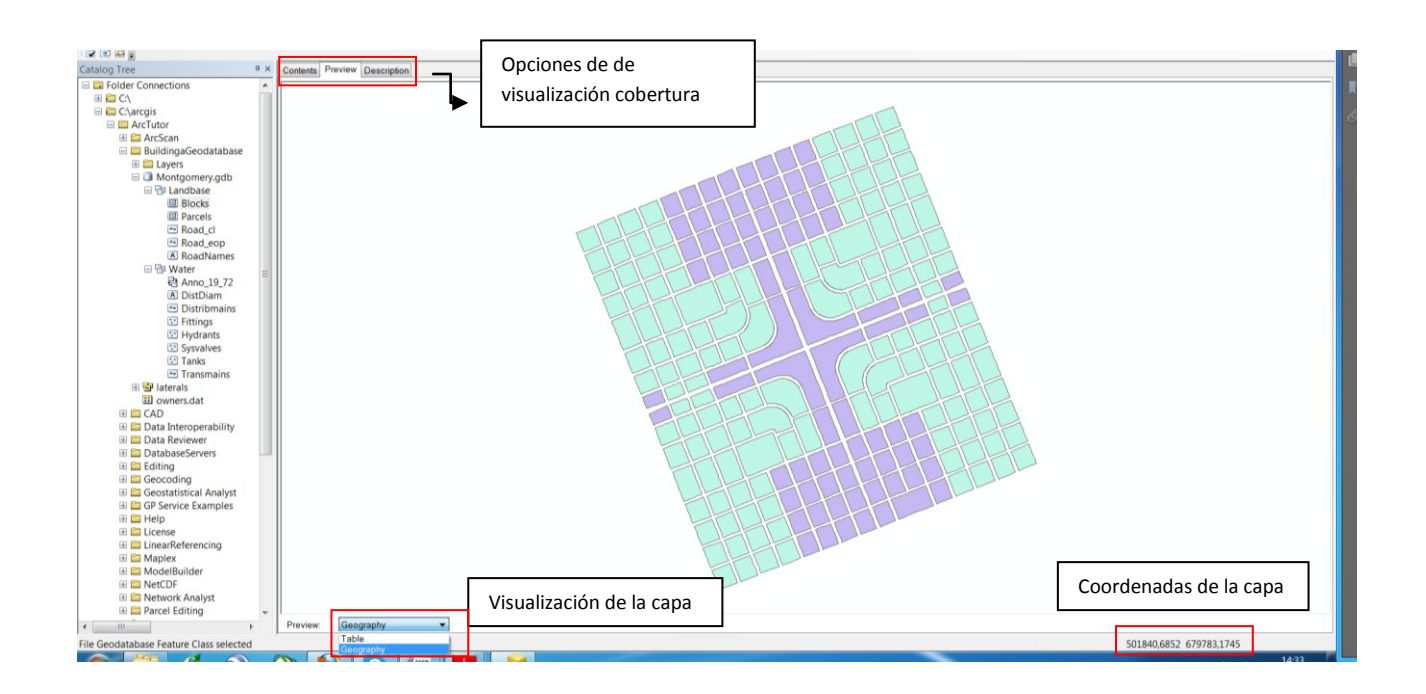

Una vez desplegada la información contenida en la Geodatabase (GDB) de Montgomery mediante los datasets se logran diferenciar el tipo de cobertura contenida.

Dentro de la información de la carpeta de contenido se encuentra un archivo llamado *owners.dat*; al abrirlo la ventana de visualización se cambia a modo Table y muestra los registros. Esta posee los datos relacionados con el propietario para la clase de entidad Parcelas en la GDB a utilizar. Más adelante se mostrará cómo crear relaciones entre las parcelas y sus propietarios.

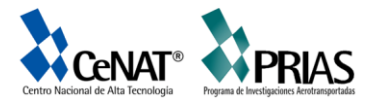

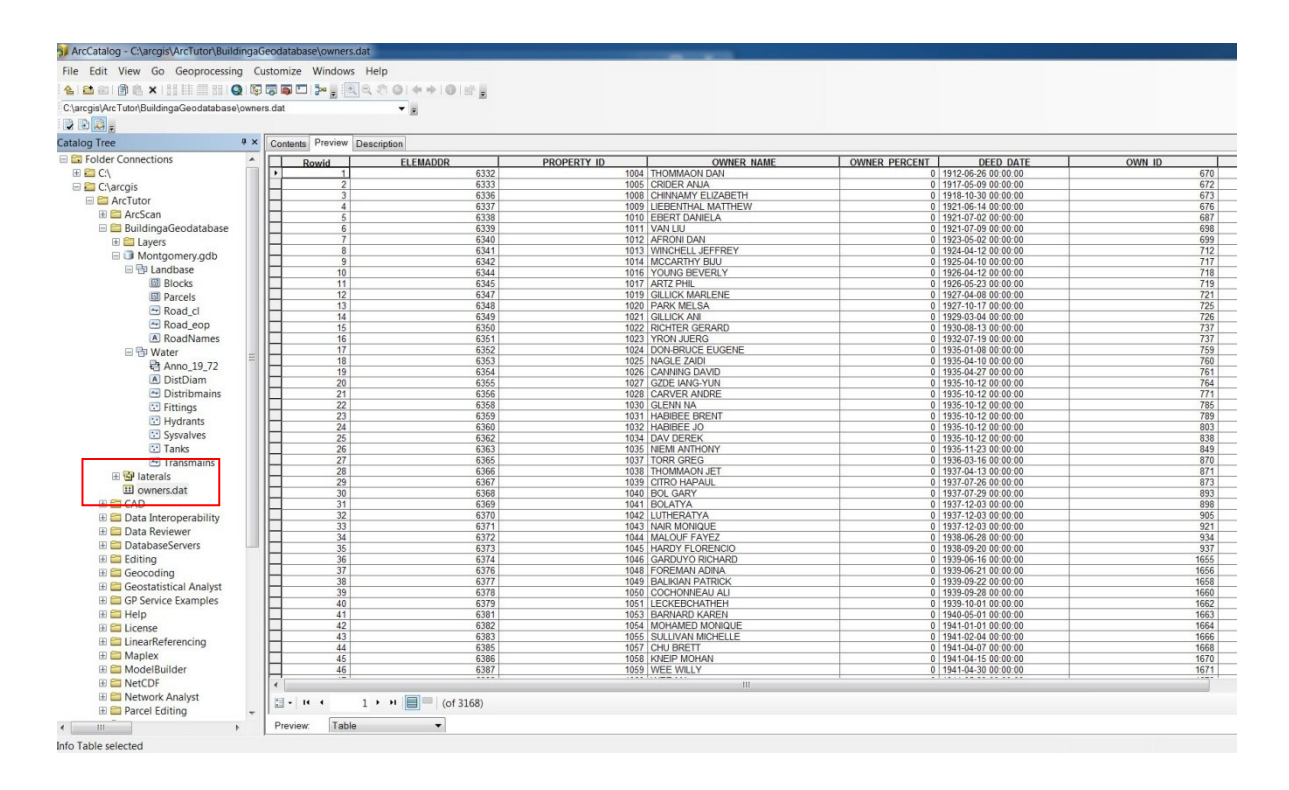

#### **Ejercicio 2. Importación de los datos dentro de la Geodatabase**

La alimentación de las coberturas dentro de nuestra GDB será de gran importancia ya que es la que alimentará a nuestro flujo de información y irá creciendo conforme a nuestras necesidades y tipo de GDB que tengamos a disposición.

Los pasos para realizar este procedimiento son los siguientes:

Una vez abierto el programa de ArcCatalog dirigirse al dataset llamado *Water* en la GDB, con el click derecho sobre el nombre elegir la opción Feature Class(multiple).

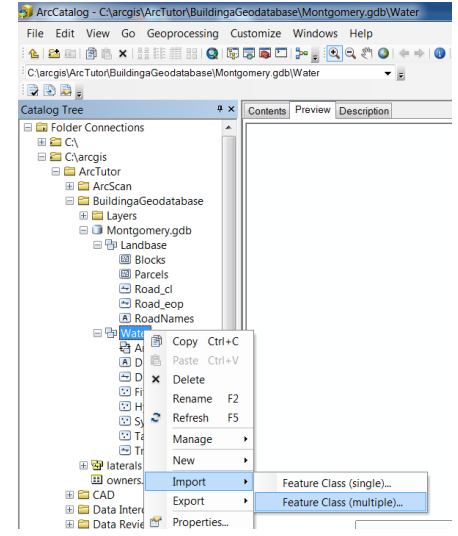

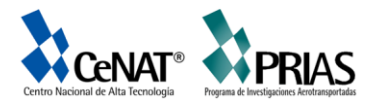

Posteriormente se abre la siguiente ventana donde se debe explorar para agregar los archivos a importar dentro de la GDB como una opción, la otra es arrastrar los shp dentro del espacio en blanco que aparece en la ventana.

Continuamente buscar en la carpeta donde se importaran todas las coberturas dentro del GDB.

Posteriormente clic en el botón OK para ejecutar la acción.

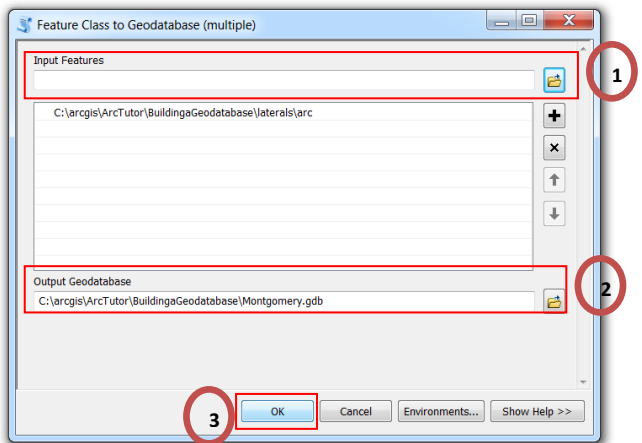

Cuando el proceso se está ejecutando, verá en su ventana de trabajo un mensaje emergente que indica el proceso que se efectuó; una vez importado el archivo, este se despliega en el árbol de trabajo el nombre *laterals\_arc.*

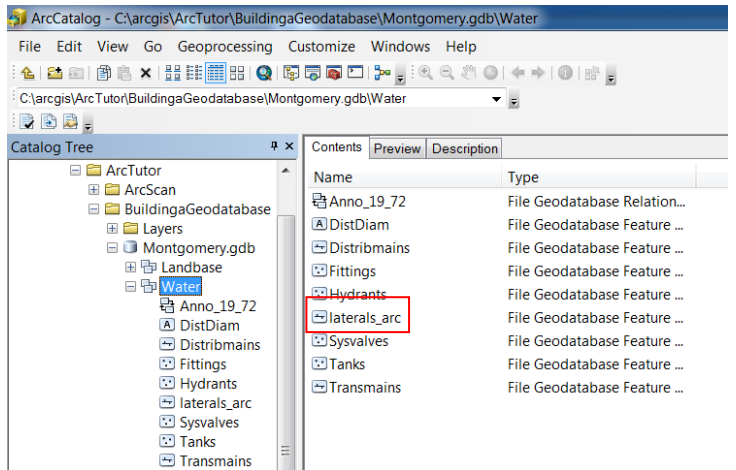

Vea que el archivo al ser importado presenta una configuración no acorde con las demás capas como por ejemplo la primera letra en minúscula y el guión

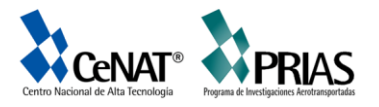

bajo con el tipo *arc*. Para cambiarlo se procede a posicionarse sobre la cobertura y posteriormente presionar *F2* para cambiarlo ó con clic derecho opción *Rename.* El nombre a colocar será *Laterals.*

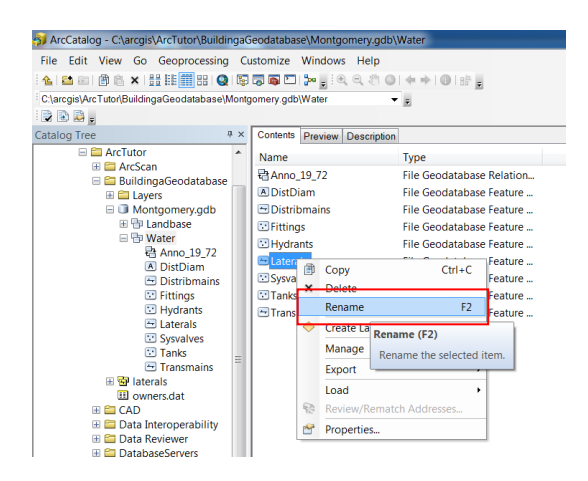

#### **2.1 Creación de Alias en la Geodatabase**

Una vez procedido con este paso, se le da clic derecho sobre el nombre de la cobertura, *Properties*.

Se desplegará una ventana donde vienen una serie de pestañas las cuales proporcionan las propiedades de creación o modificación del archivo en el GBD; ingresar a la pestaña de *General.* La GDB permite crear estos alias en los campos, tablas y *feature classes;* estos son alternativas al nombre para referirse al tema. A diferencia del nombre propio se pueden incorporar caracteres especiales.

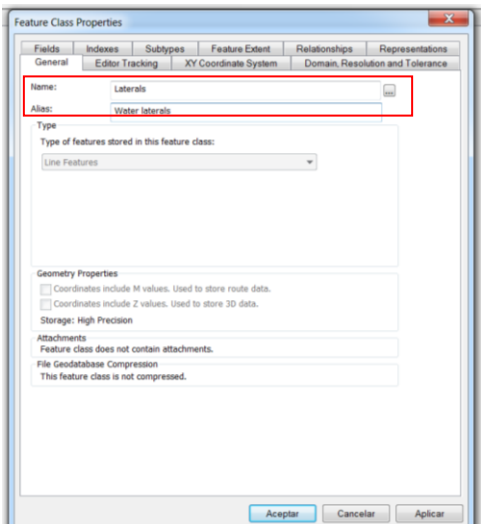

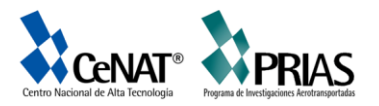

Para realizar este procedimiento, diríjase a la cobertura llamada Laterals, identifique en campo llamado Alias y digite *Water laterals,* una vez realizado este paso proceda a elegir la pestaña de *Fields.* En esta se aprecian una ventana en la parte superior, esta indica en nombre del campo que posee la cobertura a la izquierda y a la derecha se presenta el tipo de campo. En la parte inferior de la ventana conforme seleccionamos algún campo, vea que las propiedades del campo varía su información.

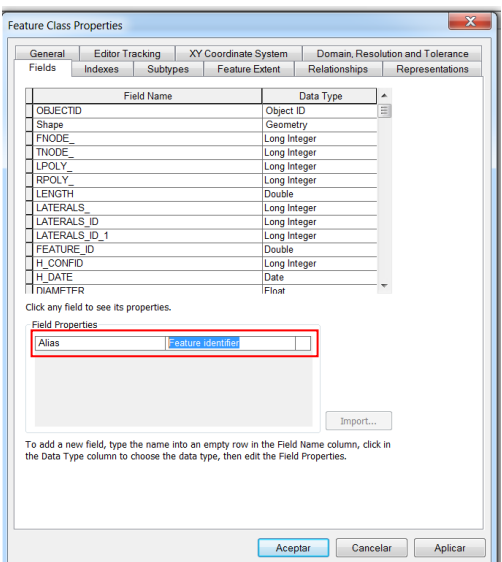

En este ejercicio cambiaremos el campo llamado *OBJECTID* por Feature identifier como alias; repita el proceso para los siguientes campos:

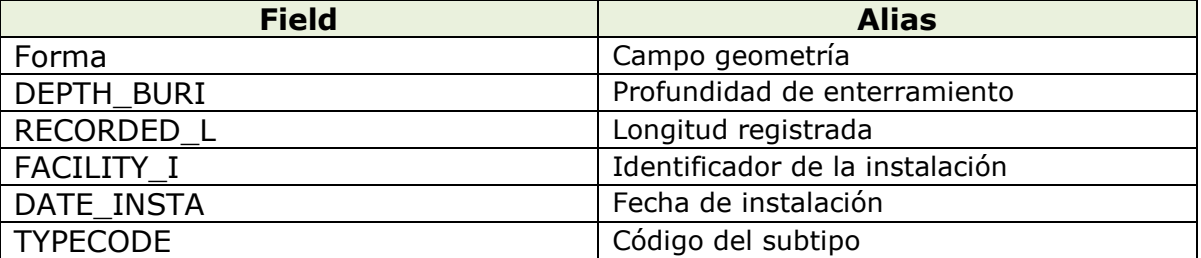

Una vez finalizado este ejercicio darle al botón de Aceptar para que se ejecuten los cambios realizados en los campos de la cobertura.

#### **2.2 Importar la tabla INFO al Geodatabase**

La tabla INFO owner.dat contiene información del propietario según las parcelas de la cobertura Parcels incluida en la GDB de Montgomery. Para crear las relaciones entre las parcelas y sus propietarios, los datos deben ser

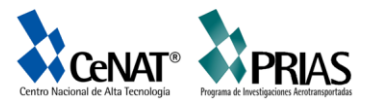

importados a la GDB. Para ello puede utilizar la herramienta de *Import Table (simple)* puede realizar le siguiente procedimiento:

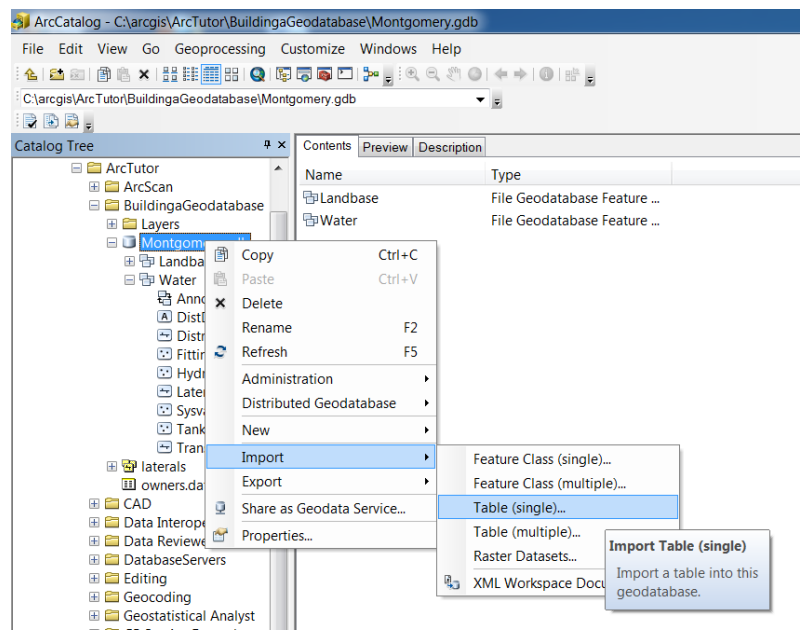

Una vez iniciado este controlador se desplegará la siguiente ventana, en ella ingresar los datos de entrada y salida de archivo

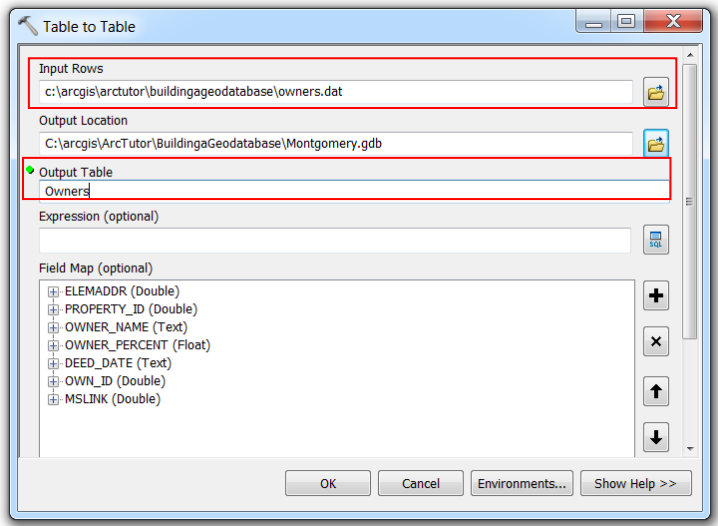

Escribir en el *Output Table* el nombre Owners, una vez realizado estos pasos darle al botón de *OK.*

Cuando se termina de ejecutar el procedimiento ingresar a la tabla para ver la información contenida, como paso siguiente darle click sobre la cobertura e ingresar a las propiedades, y como lo realizamos en el ejercicio anterior

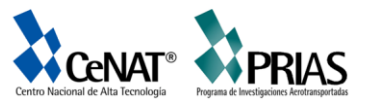

podemos editar los alias en las propiedades del campo en la pestaña Fields; realizar la siguiente modificación:

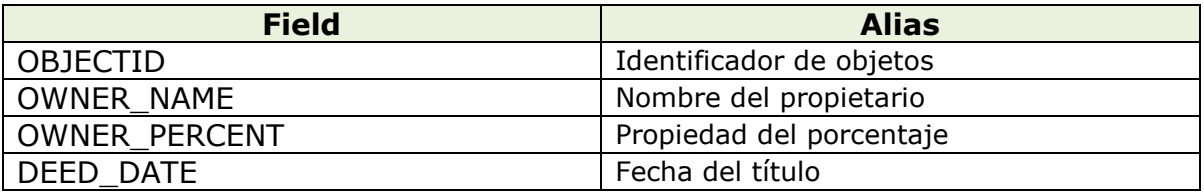

Al finalizar de etiquetar todos los campos asignados darle al botón de Aceptar.

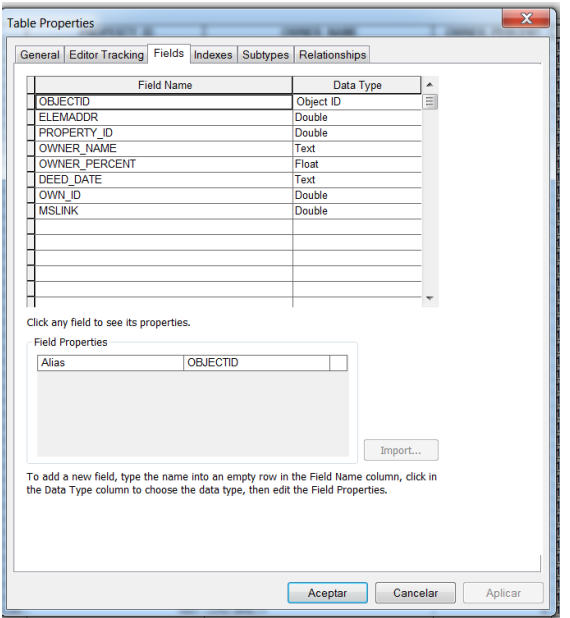

## **Ejercicio 3. Crear tipos y dominios de atributo**

La importancia de un geodatabase radica en que se pueden construir reglas para la edición los datos, para ello existe la opción de crear un dominio para los atributos los diámetros laterales , creando subtipos para la cobertura llamada *Laterals* y asociando el nuevo dominio, los dominios existentes y los valores predeterminados a campos para cada subtipo.

El dominio no es simplemente una regla que describe los valores legales de un tipo de campo en específico. Para ello varias clases de entidad y tablas pueden compartir dominios de atributo almacenados en la base de datos; considerar que no todos los objetos en la cobertura o tabla puede ser compartidos en los mismos dominios de un atributo.

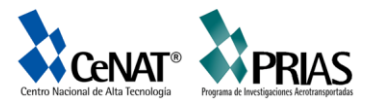

Para realizar este ejercicio necesitamos la GDB de Montgomery, si nos dirigimos con clic derecho sobre el nombre del archivo e ingresamos a las propiedades veremos una ventana que emerge.

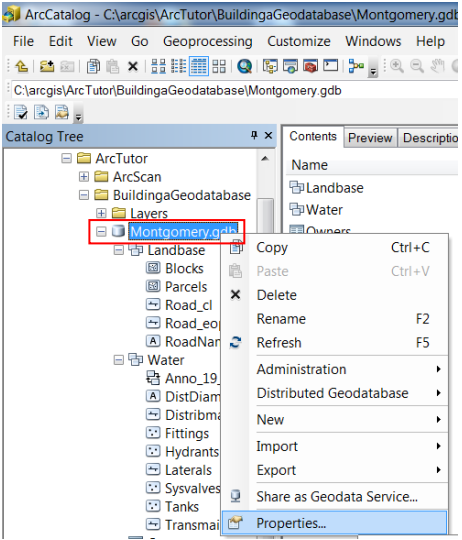

Al ingresar a las propiedades de la GDB se despliega la siguiente ventana

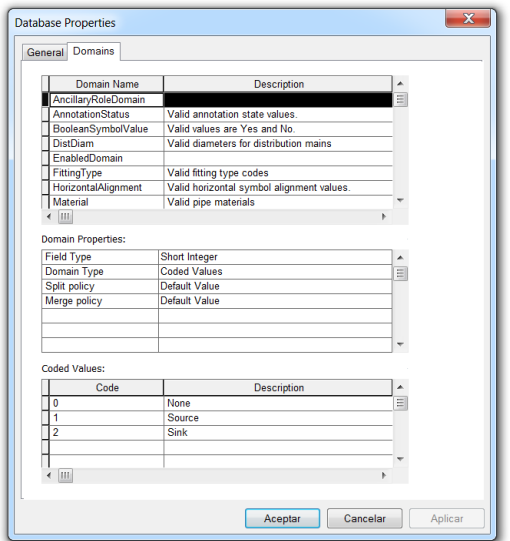

Observe que en la ventana superior de la pestaña dominios se visualiza todos los nombres de los dominios y la descripción del mismo; en la parte central de la ventana las propiedades del dominio y en la parte inferior es donde se ingresa el código junto con la descripción que tendrá cada una de las reglas de dominio.

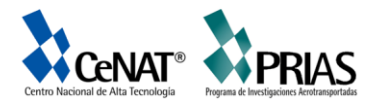

Como primer paso procederemos a incluir un nuevo dominio, el cual se llama *LatDiameter* cuya descripción será *Valid diameters for water laterals.*

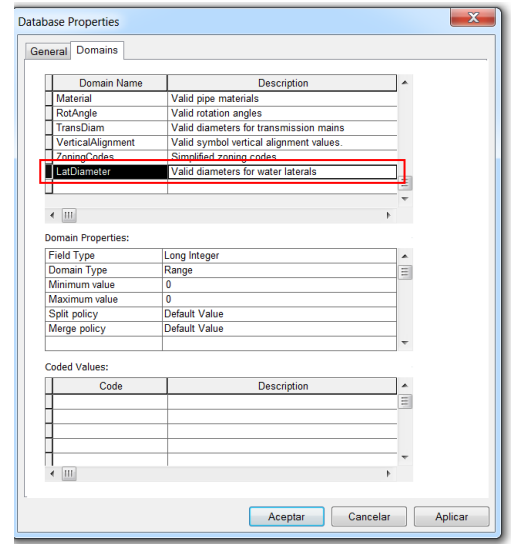

Una vez incluido el nuevo dominio se continua incorporando las propiedades como tipo de campo, al que puede estar asociado, el tipo de dominio que es el valor codificado o rango, las políticas de combinación y división y los valores validos.

A continuación se muestran las políticas de combinación o división

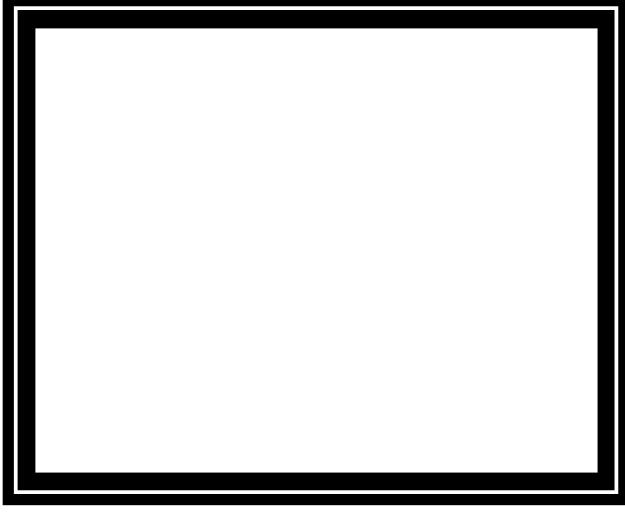

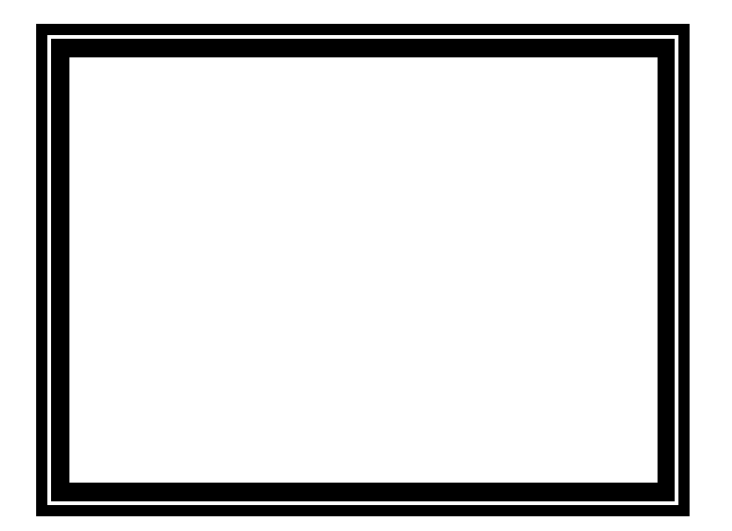

Combinación **División** 

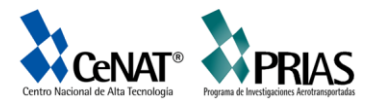

Continuando con el ejemplo en *Domain properties*, una vez incluido el dominio nuevo aparecen las opciones de las propiedades; en el tipo de campo seleccionar *Float*, esto define el tipo de dato a aplicar al dominio.

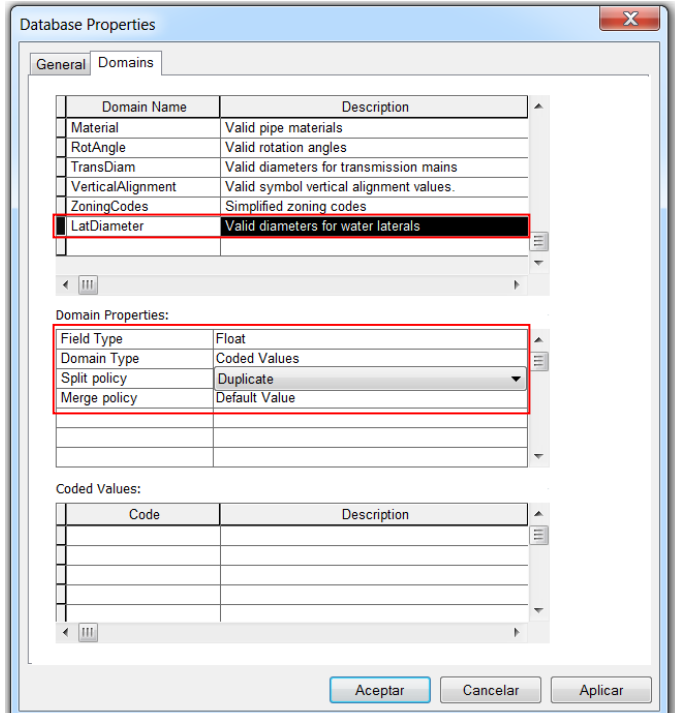

Al finalizar la configuración de las propiedades debe de quedar de la siguiente manera para cada uno de los campos.

A continuación solo falta rellenar los valores codificados, para ello ingrese como primer código el número 13 y la descripción será 13". Ingresar los siguientes datos:

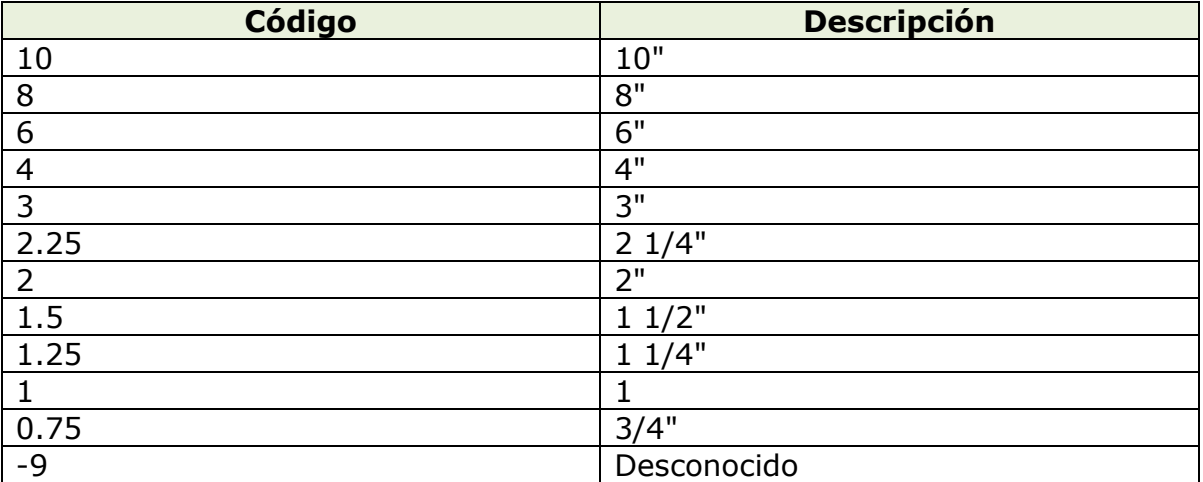

Finalizado toda la introducción de la información en cada una de las secciones de la ventana se procede a darle OK para agregar el nuevo dominio.

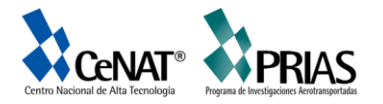

#### **3.1 Crear los subtipos y asociar valores predeterminados y dominios**

Para la creación de subtipos se utilizará la cobertura llamada *Laterals* y esta se asociarán los dominios y valores predeterminados a los campos para cada subtipo. Con la creación de subtipos, no todas las entidades de tomas de agua tienen que tener los mismos dominios, valores predeterminados o reglas de conectividad.

Para realizar el ejercicio proceder de la siguiente manera: hacer clic sobre el *dataset* llamado *Water* ubicado en la GDB de Montgomery, una vez en este con el botón derecho ir a *properties*

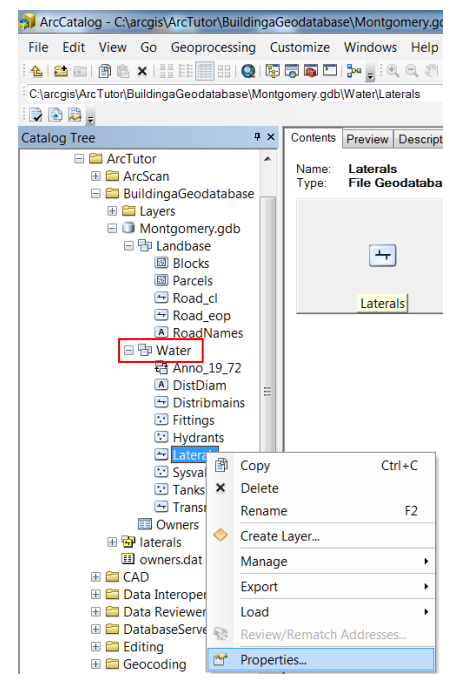

Una vez desplegada la ventana de las propiedades elegir la opción llamada Subtypes, en esta pestaña se especifican el valor que contiene cada subtipo para cada cobertura.

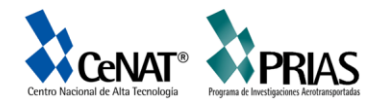

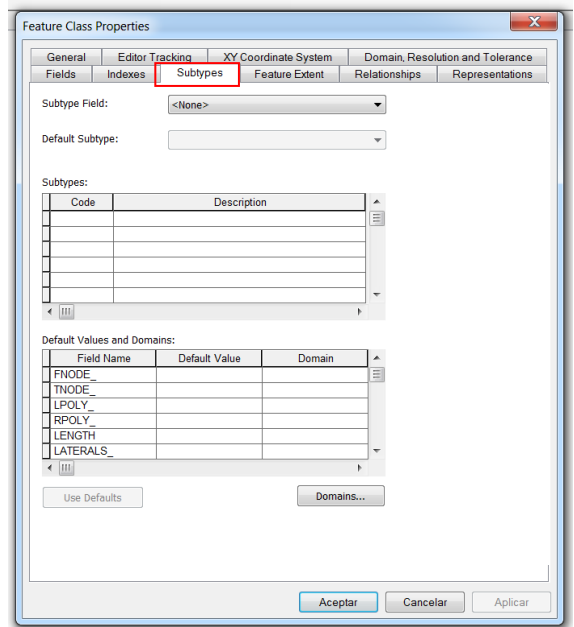

Ahora en el Subtype Filed elegirla opción de TYPECODE que viene en la información de la cobertura.

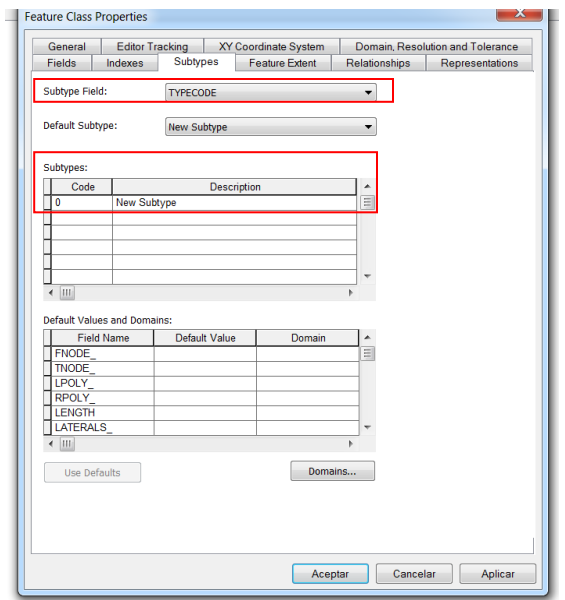

Cuando se selecciona la columna de *TYPECODE* automáticamente en los valores de Subtypes se coloca un 0 y la descripción de New Subtype.

Como paso siguiente en *Default Values and Domains* ir a valor predeterminado y buscar en el campo de *H\_CONFID* y escribir el valor de *0* como valor predeterminado.

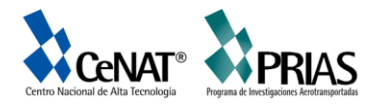

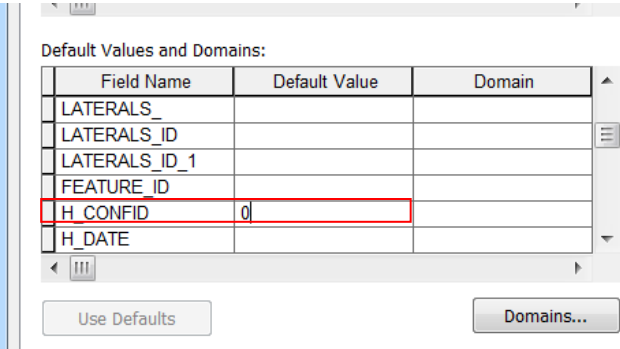

Continuar escribiendo 0 como valor predeterminado para los siguientes campos presentes en la cobertura *DEPTH\_BURI y RECORDED\_L.*

En el caso de los campos llamados *WNM\_TYPE y PWTYPE* escribir WUNKOWN como valores predeterminados.

Posteriormente elegir en el campo de valor predeterminado al lado del campo llamado *DIAMETER* y escribir 8 como valor predeterminado; posteriormente asignarle en la columna llamada *Domain* el valor de *LatDiameter.*

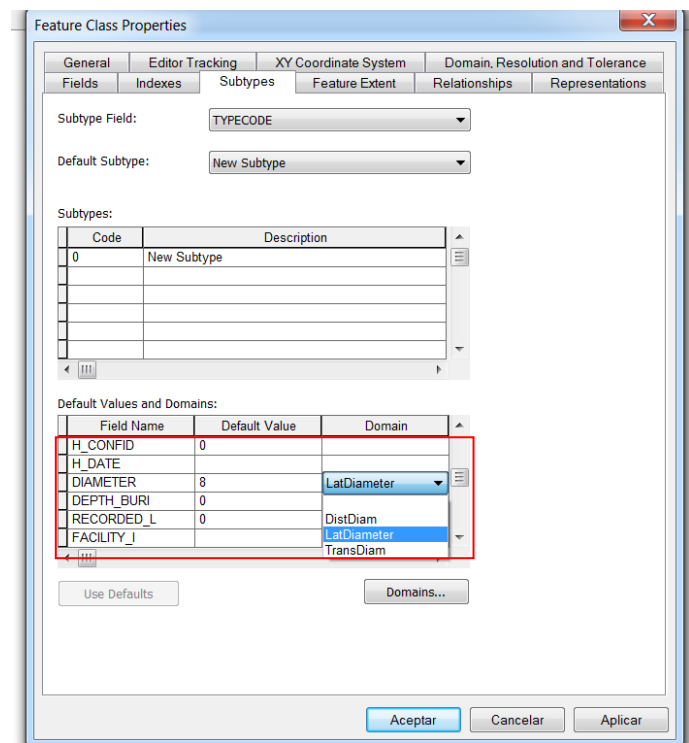

En el campo de Material escribir DI como valor predeterminado, una vez en este campo desplegar las opciones de la columna de dominio y seleccione el nombre de material.

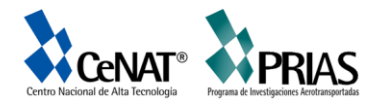

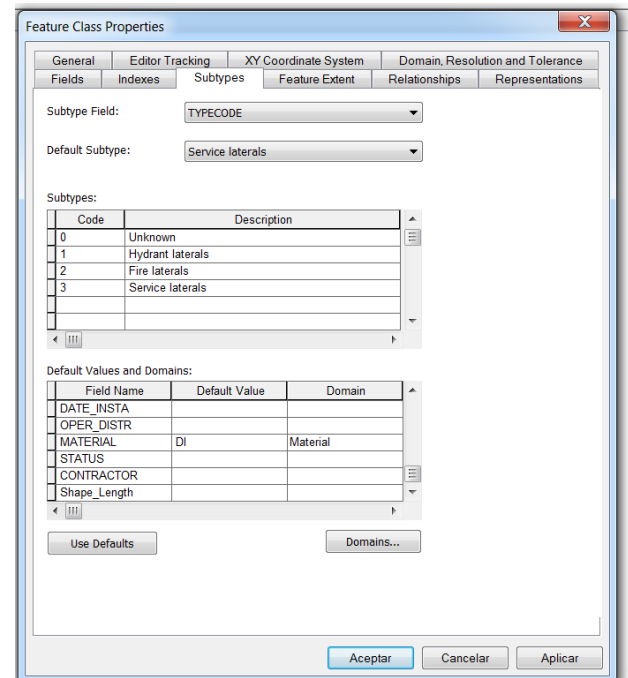

A continuación agregue los siguientes subtipos:

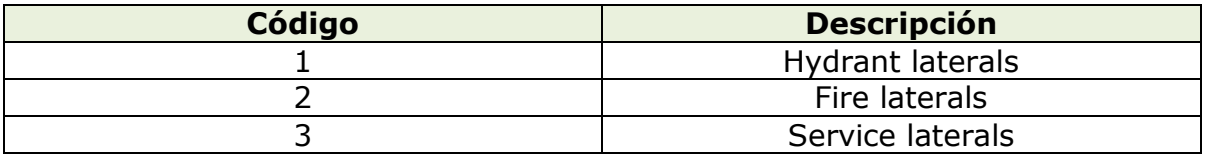

Una vez finalizada la entrada de los nuevos subtipos elegir como valor de defecto *Service laterals* y finalmente *OK* para agregar todos los subtipos asignados.

#### **Ejercicio 4. Creación de relaciones entre los objetos**

En el ejercicio de importar datos en la GDB se importó una tabla INFO que contenía los objetos del propietario. La GDB ya tiene una clase de entidad llamada Parcels ella posee los objetos de la parcela. El objetivo de este ejercicio es crear una relación entre las parcelas y los propietarios cuya finalidad será facilitar la localización de información entre ambos datos.

Para lograr este ejercicio ejecutar los siguientes pasos.

Utilizando la GDB de Montgomery dar clic derecho sobre el dataset de entidades llamado Landbase, para ello con la opción de New.

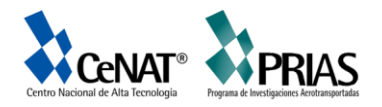

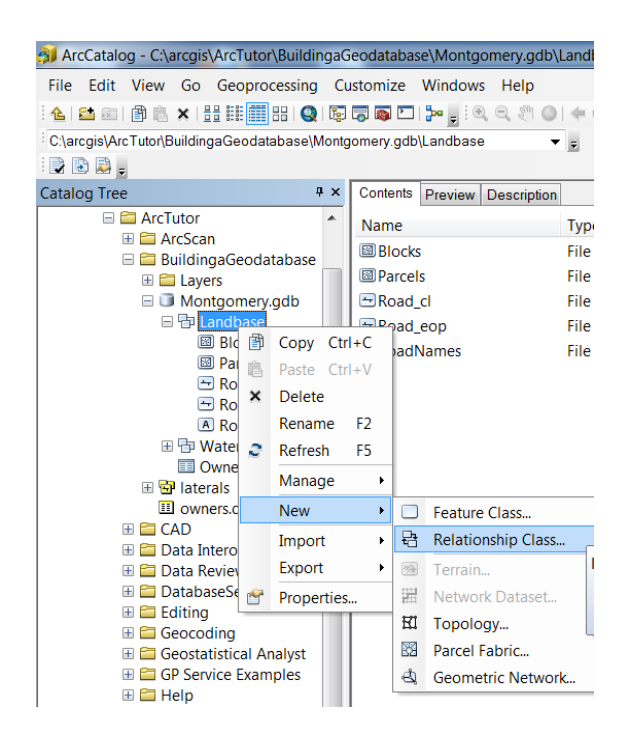

Posteriormente se desplegará la siguiente ventana, en ella escribir el nombre de la siguiente relación ParcelOwners.

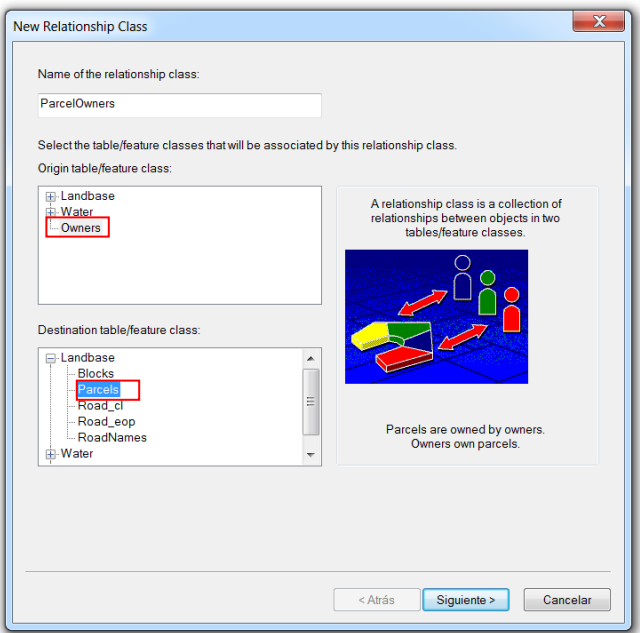

Una vez incorporado el nombre de la relación escoger el origen y el destino de la misma. Para ello en el origen se escoge la tabla de owners; mientras que en el destino seleccionar del dataset Landuse la cobertura llamada Parcels.

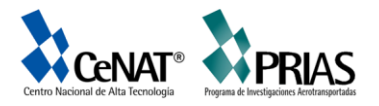

Una vez elegidas las opciones de la relación hacer clic en el botón de *Siguiente.* Seguidamente se desplegará otra ventana donde se debe especificar el tipo de relación a emplear si esta es simple ó si es una relación compuesta.

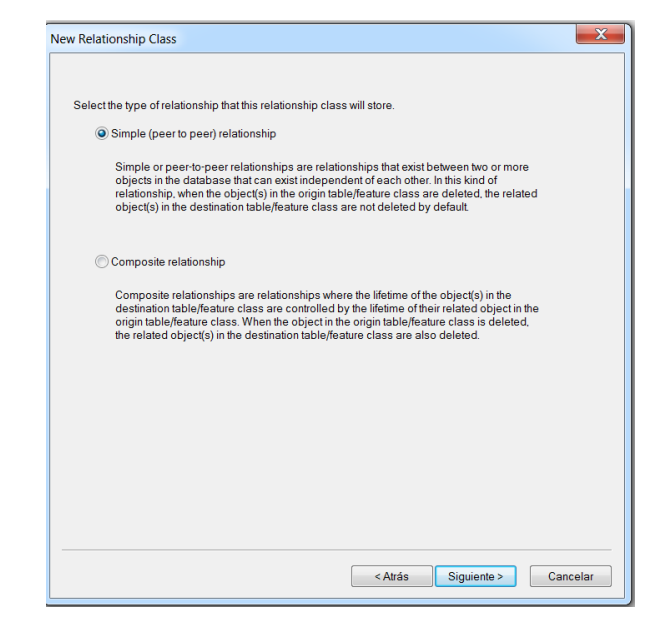

En la siguiente ventana es necesario especificar las etiquetas de ruta y la dirección de notificación de mensajes. La etiqueta de ruta hacia delante describe la relación conforme se desplaza desde la clase de origen hasta la clase destino, en este caso va desde Owners a Parcerls. La etiqueta de ruta hacia atrás describe la relación cuando se desplaza el otro sentido Parcels a Owners.

La dirección de notificación de mensajes describe cómo se transfieren los mensajes entre objetos relacionados. La notificación de mensajes no es necesaria para esta clase de relación, de forma que puede aceptar el valor predeterminado de **Ninguno**.

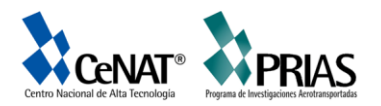

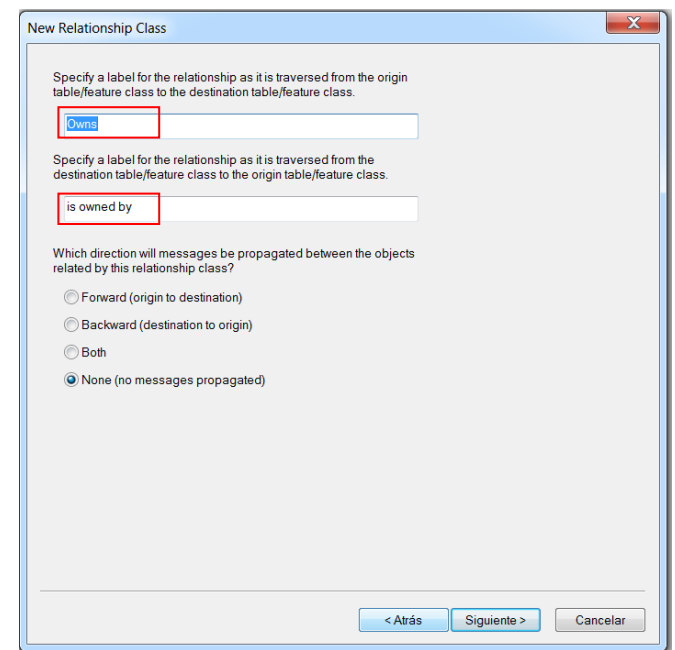

Una vez escrito en los campos respectivos los campos de origen y destino de las etiquetas, además de especificar la dirección de los objetos presionar el botón de siguiente.

En la ventana siguiente se aprecia el tipo de relación a de considerar existen tres opciones distintas para ello las cuales son:

- 1-M (one-to-many) para especificar que un propietario puede tener varias parcelas.

- 1-1 (one-to-one) especifica que cada propietario solo posee una parcela

- M-N (many-to-many) Un objeto origen puede relacionarse con varios objetos de destino y, a la inversa, un objeto de destino puede referirse a objetos origen múltiple. Por ejemplo, una propiedad determinada puede tener muchos propietarios, y un propietario determinado puede tener muchas propiedades.

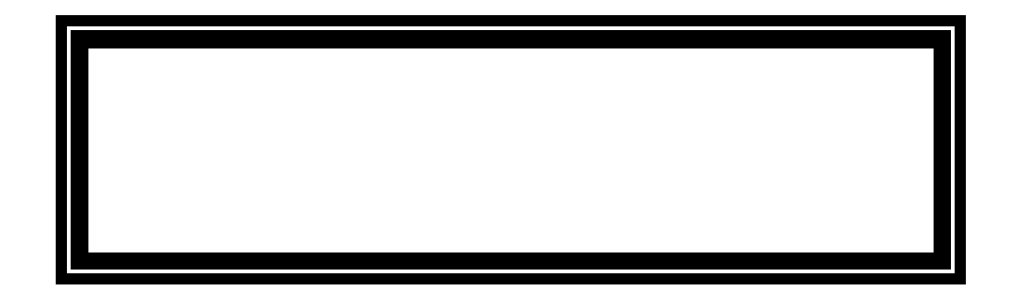

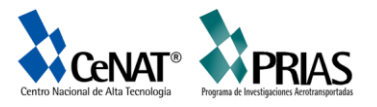

Ahora debe especificar si su nueva relación clase tendrá atributos. En este ejemplo, la Clase ParcelOwners relación no requiere atributos, que es el predeterminado.

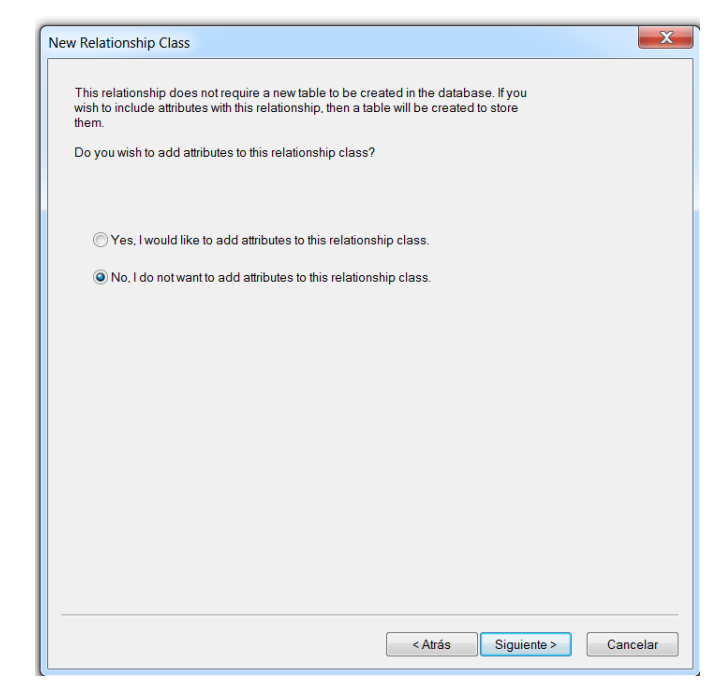

El siguiente paso consiste en especificar la clave principal en la tabla de origen (Owners) y el campo de clave externa incrustado en la clase de entidad de destino (Parcels). Se relacionarán entre sí los valores de Owners y Parcels que tengan el mismo valor en estos campos.

Para ello seleccionar el campo para la llave primaria en la tabla/cobertura de origen; en este caso será la variable de Property\_ID. Posteriormente en la llave foránea elegir el campo llamado Property\_I

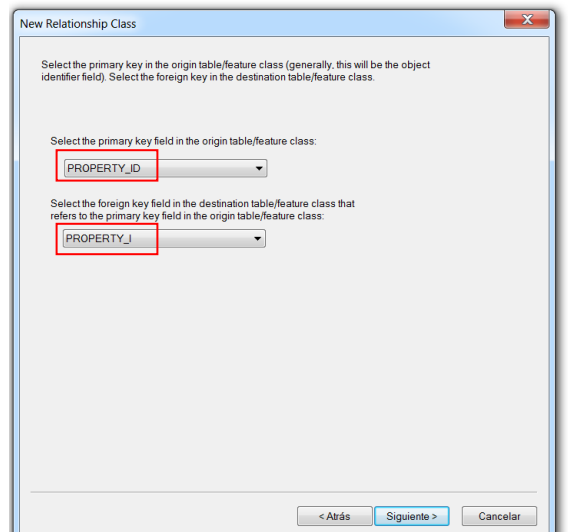

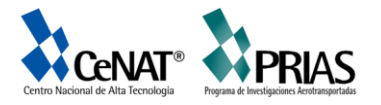

Al tener los campos de la llave primaria y foránea seleccionados, darle siguiente en la opción que aparece en la ventana. Finalmente se le aportará un resumen de la información con todos los atributos que serán ejecutados en la relación establecida.

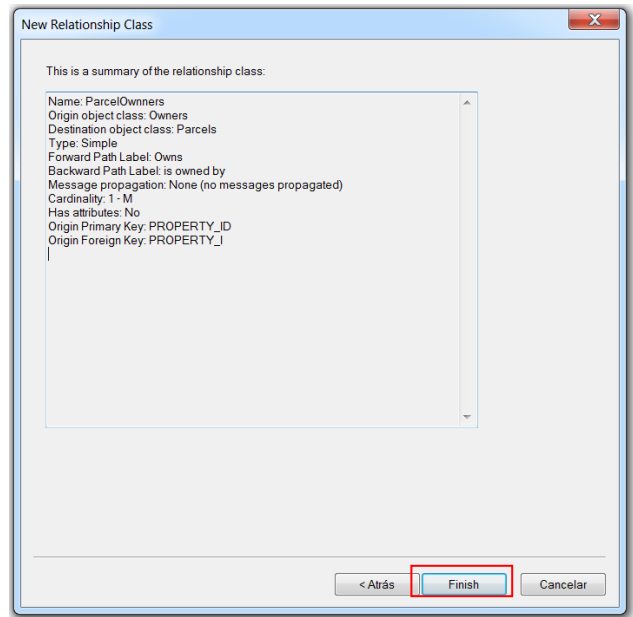

Revisar la información desplegada y si esta correctamente presionar en el botón de *Finish* para que se ejecute la relación establecida.

#### **Ejercicio 5. Creación de anotaciones**

Los pasos a desarrollar para este ejercicio son los siguientes, al iniciar el ArcCatalog buscar el dataset de Water, buscar el feature de Laterals y seguidamente abrir el programa ArcMap para desplegarlo.

Debido a que ya en un ejercicio previo se lograron establecer los subtipos estos se dibujan automáticamente como símbolos únicos. La idea a generar con este ejercicio será desarrollar etiquetas distintas para cada uno de los subtipos.

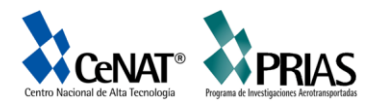

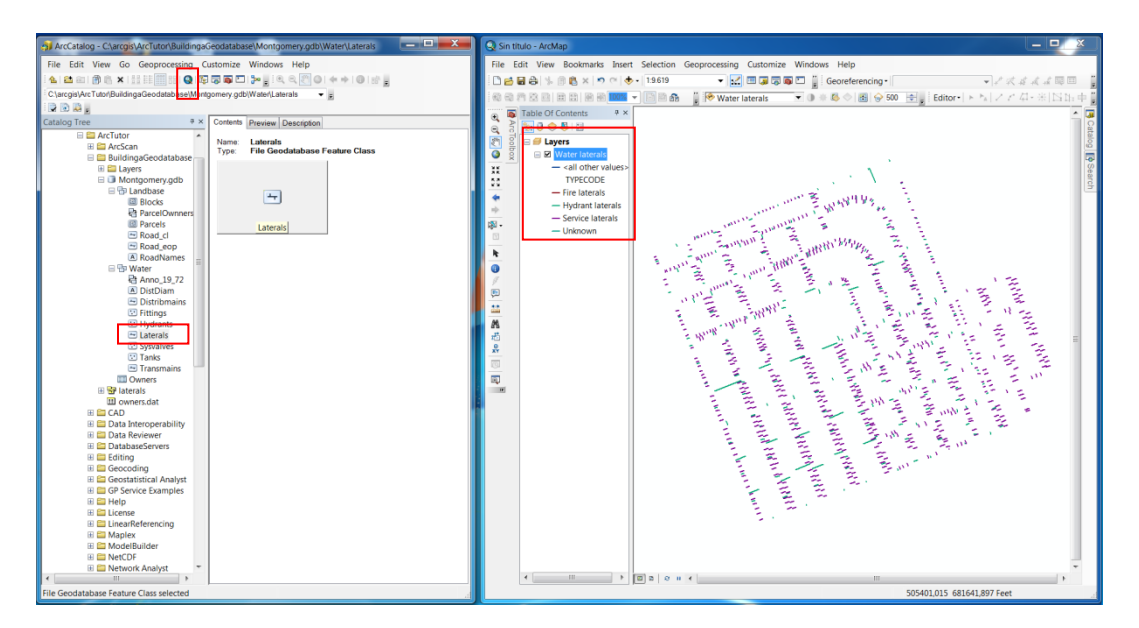

Una vez desplegada la cobertura en el AcrMap dando clic derecho sobre el nombre del archivo dirigirse a la opción de propiedades y posteriormente elegir la pestaña de Labels, activar en el recuadro llamado *Label feature in this layer* aparecerá un check el cual indicará que la selección ha sido activada.

En la opción de *Method* se coloca; *Define classes of feature and label each class differently.* Presionar el botón de *Get Symbol Classes.* 

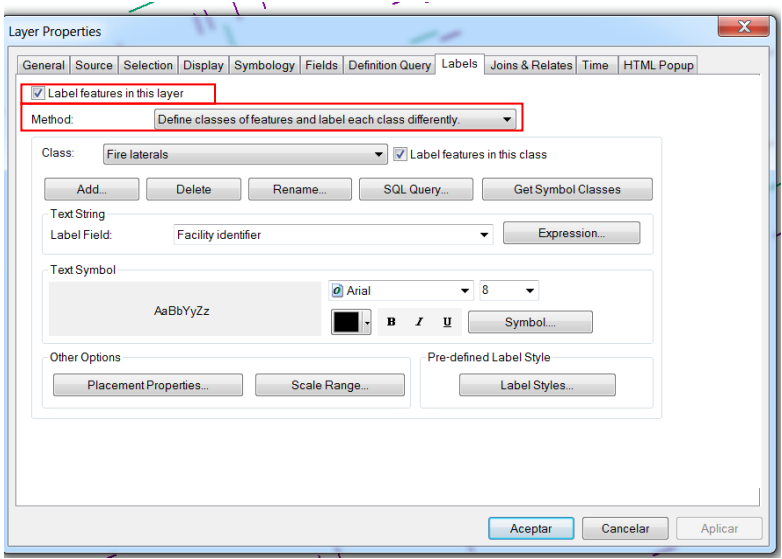

Con esta etapa se logra tener etiquetas definidas para cada subtipo y otros valores; dejar abierta la ventana de las propiedades de la capa, ya que continuaremos trabajando en ella.

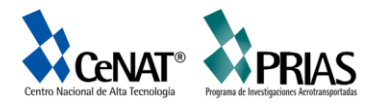

### **5.1 Definir las etiquetas para los Hydrant laterals**

En la ventana de trabajo, utilizando la opción de Classes, colocar en el nombre de la etiqueta de Hydrant laterals.

Posteriormente en las opciones para el texto colocar los botones de la Negrita N y I Cursiva, luego seleccionar el botón llamado *Expression*.

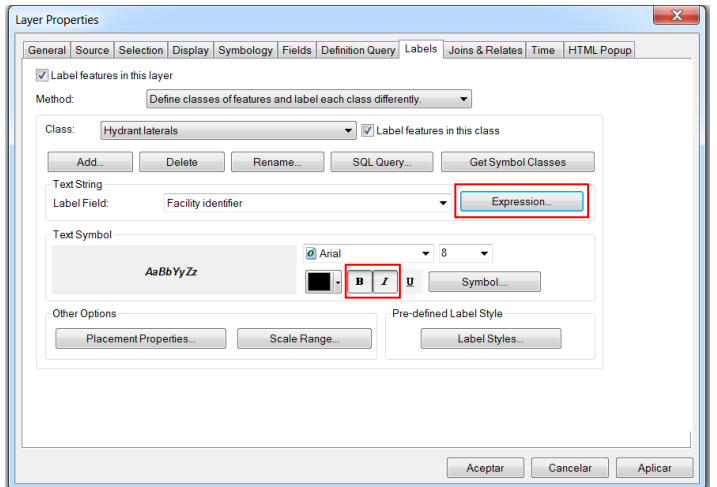

En algunas ocasiones se desea etiquetar las entidades con el contenido de único campo; para ello la lista desplegada de la etiqueta le permite seleccionar un campo único para etiquetar las entidades. En otros momentos, es posible que desee crear más etiquetas complejas; esta opción facilita etiquetar concatenando uno o más campos; además se pueden escribir expresiones lógicas mediante una secuencia de comandos.

En el siguiente ejemplo se van a etiquetar los hydrant laterals; así que en el botón de Expresion se desplegara la siguiente ventana. En ella elegir la opción de Load donde se guiara a la siguiente dirección:

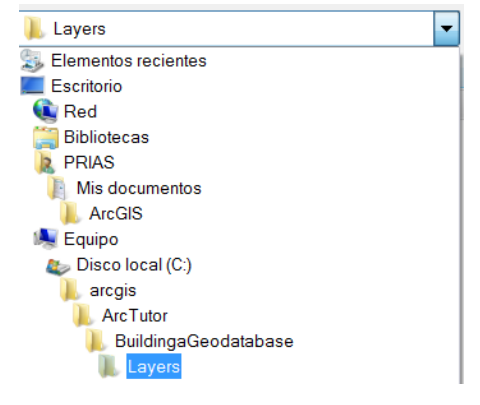

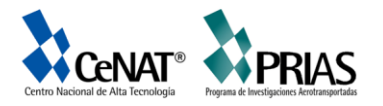

Este archivo es una expresión de secuencia de comandos que evalúa la longitud de cada toma, si su valor es mayor que 200, etiqueta la toma con el contenido del campo DIAMETER, un espacio y el contenido del campo MATERIAL. Si la longitud es inferior a 200, etiqueta la toma con el contenido del campo DIAMETER.

Ajustará esta expresión para Hydrant laterals de forma que los Hydrant laterals superiores a 100 pies de longitud obtengan las etiquetas más completas. Al cargar la expresión deberá cambiar el parámetro del IF de 200 a 100.

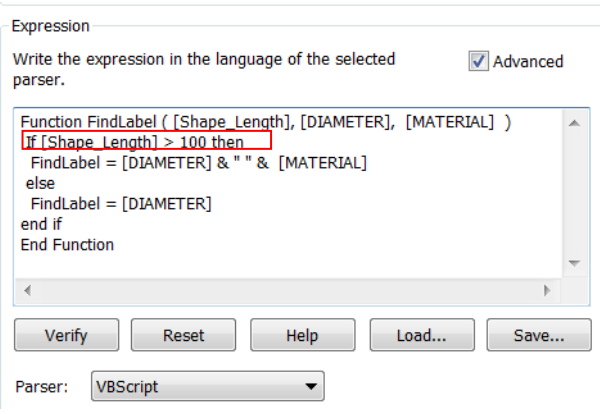

Una vez cambiado el valor, hacer clic en el botón de Verify al aprobarse la expresión se abrirá la siguiente ventana

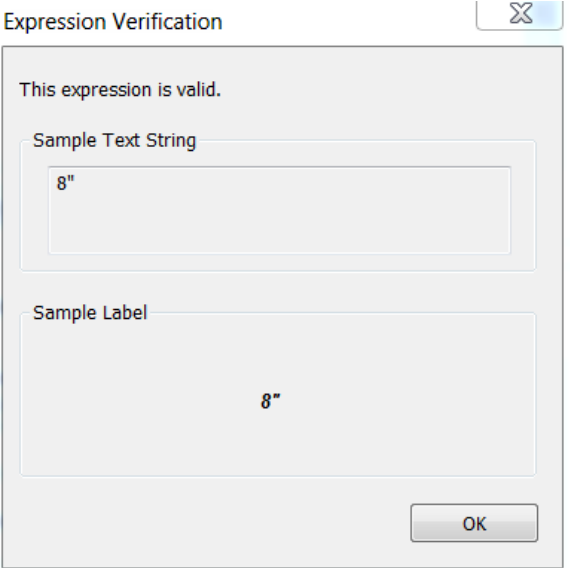

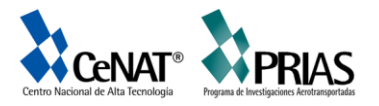

#### **5.2 Definir las etiquetas para las tomas de servicio**

Los Service laterals tienden a ser más cortas que los Hydrant laterals. Para el ejercicio a realizar es importante mostrar el tipo de material cuando son más largas de 200 pies, de modo que volverá a cargar la expresión de etiqueta y la utilizará sin modificarla.

Para ello proceder con los siguientes pasos:

Hacer clic en la lista desplegable de Class, en el cuadro de diálogo Propiedades de capa y luego escoger Service laterals

Utilice el mismo procedimiento que acaba de usar para definir las etiquetas para los Hydrant laterals, pero haga que las etiquetas sean negras y no modifique la expresión de etiqueta después de cargarlas

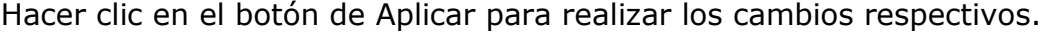

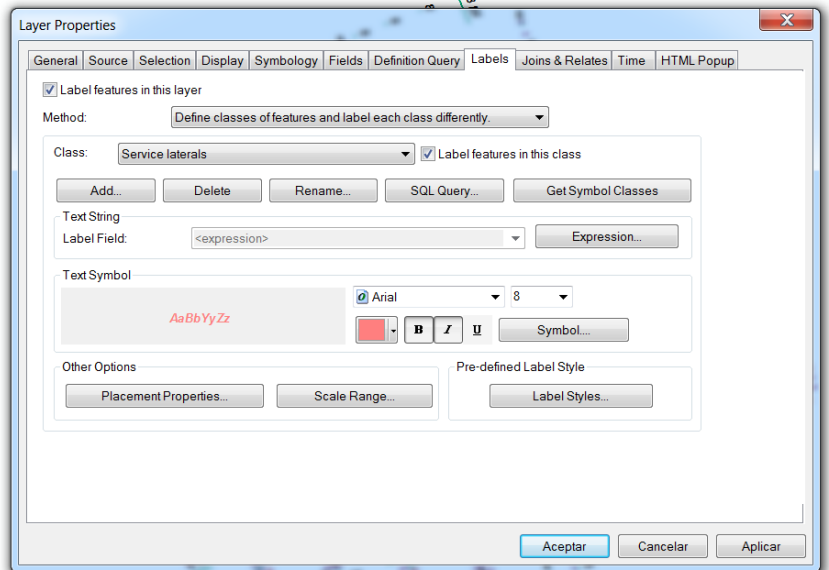

Al finalizar el ejercicio el despliegue de la información se realiza de la siguiente manera

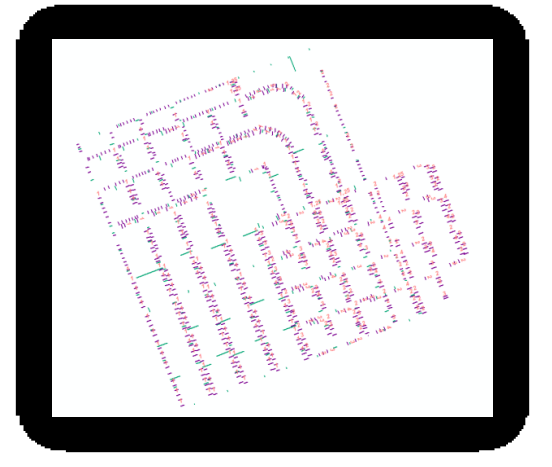

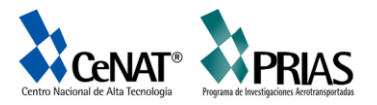

#### **5.3 Definir las etiquetas de otras tomas**

Ha cargado expresiones de etiqueta para los Hydrant laterals y Service laterals. Ahora definirá las etiquetas para Fire laterals, tomas desconocidas y la clase *all other values.* Dado que estas clases son menos comunes y solo el diámetro es de interés, utilizara únicamente el campo *Diameter* para etiquetar estos *features*.

Para ello seguir los siguientes pasos:

Hacer clic en la flecha de la lista desplegable Clase y haga clcic en Fire laterals

Luego hacer clic en la flecha de la lista desplegable Campo de etiqueta y a continuación en Diameter.

Luego aplicar en el botón de Aceptar.

Utilice el mismo procedimiento para establecer las etiquetas para las clases de etiqueta Unknown y all other valuer.

Haga clic en Aceptar en el recuadro del dialogo Propiedades de capa

#### **5.4 Establecer la escala de referencia para las etiquetas**

Las etiquetas son dinámica, esto debido al cambio de escala al moverse, alejarse o acercarse a la capa proyectada. De forma predeterminada se dibujan utilizando el mismo símbolo de tamaño, sin tener en cuenta la escala a la que se hace el zoom. No todas las entidades se pueden etiquetar usando una fuente de 8 puntos en toda la extensión, pero si se hace un zoom, habrá más espacio alrededor de las entidades, de manera que se dibujaran las etiquetas.

A diferencia de las etiquetas la anotación es estática. Se almacenan features de anotación. Estos tienen una ubicación fija y una escala de referencia, de modo que al hacer zoom, el texto aumenta en la pantalla. Puede hacer que las etiquetas se comporten como anotación estableciendo una escala de referencia. Es aconsejable utilizar la escala a la que se usará normalmente el mapa. Al convertir las etiquetas en anotación, desea que la anotación tenga la referencia de escala correcta de modo que se dibuje el tamaño adecuado, en relación a los features, en los mapas que se creen.

Continuar los siguientes pasos:

Haga clic en la herramienta *Zoom* en la barra de herramientas del ArcMap tools y haga clic y arrastre un cuadro alrededor de algunas de las tomas en el borde de los datos.

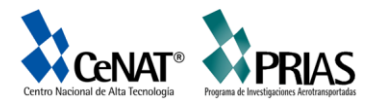

Escriba 1000 en el recuadro de Escala y presione *Enter* para ajustar la vista a la escala seleccionada. Esta será la escala a utilizar para la visualización de los datos, de modo que ahora establecerá la escala de referencia del mapa y la anotación que crea a partir de la misma.

Hacer clic derecho sobre *Layers* y buscar la opción de *Reference Scale*, utilizar la opción llamada *Set Reference Scale*. Ahora al acercarse o alejarse las etiquetas variarán de tamaño.

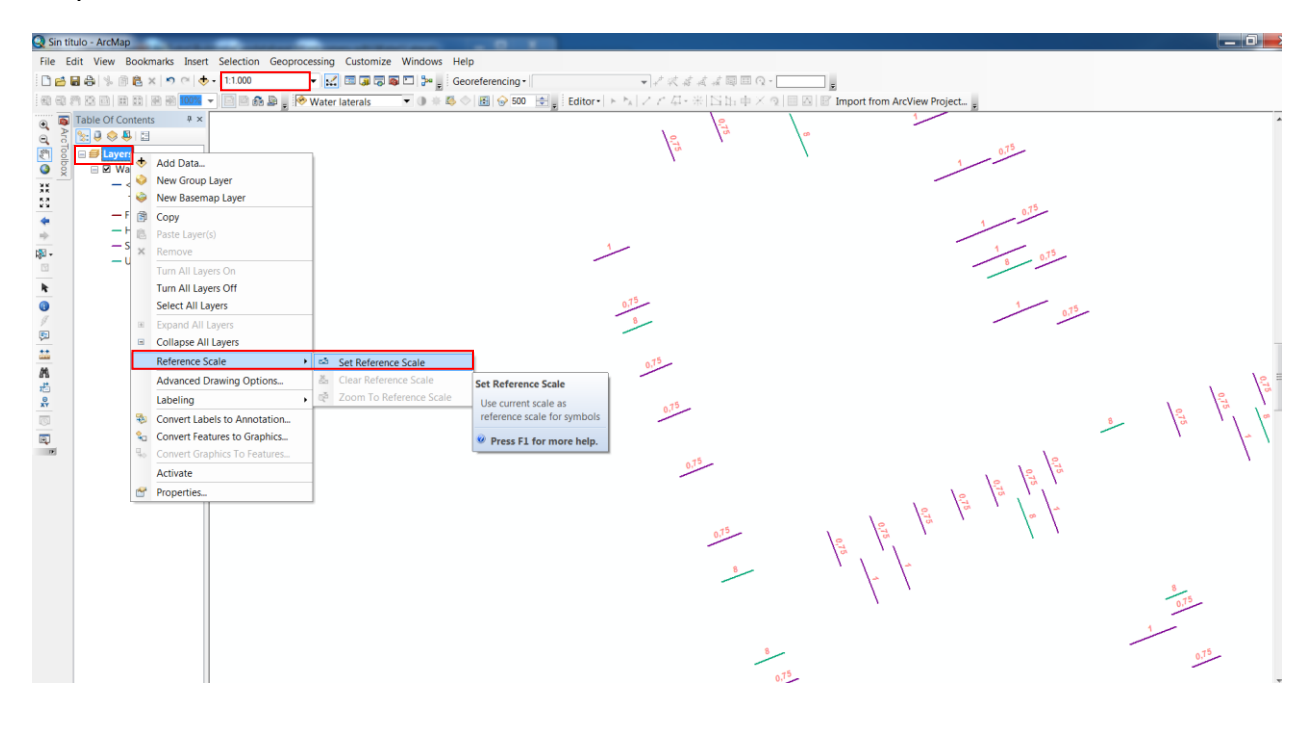

#### **5.5 Convertir las etiquetas en anotación**

Una vez definida la escala de trabajo para las etiquetas de las clases, estas se pueden convertir en anotación y almacenarlas dentro de nuestra geodatabase. Para ellos se convertirán las clases de etiqueta en subtipos de una clase de feature vinculada a un feature único. Este proceso requiere un licenciamiento de tipo ArcEditor o ArcInfo de la versión del ArcMap.

Para ello se requiere realizar el siguiente procedimiento descrito a continuación:

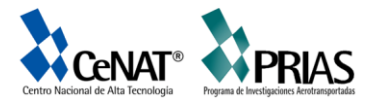

Hacer clic con el botón derecho sobre Layers en la tabla de contenido del programa y posteriormente buscar la opción de Convert Label to Annotation.

Luego hacer clic en la columna de Annotation Feature Class para el feature Water laterals y cambie el nombre del feature de salida por LateralsAnno

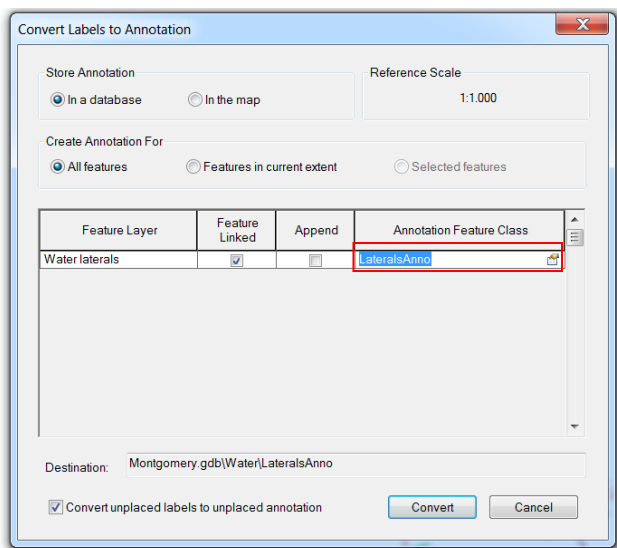

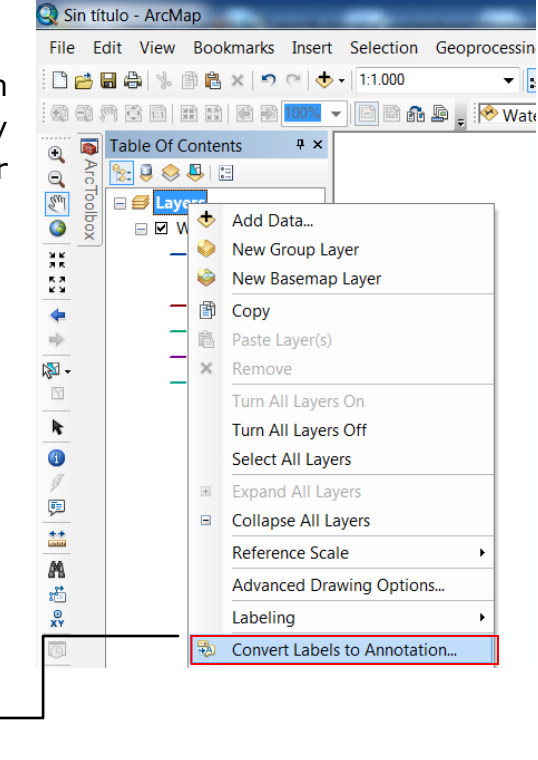

Siguiente hacer clic en el ícono de Annotation Feature Class Properties, este abrirá la siguiente ventana.

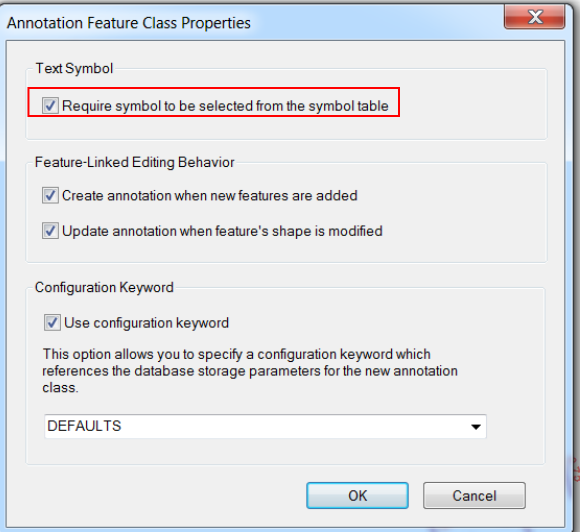

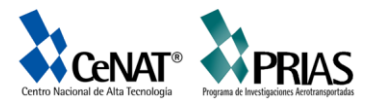

En la ventana emergente activar en la parte de *Text Symbol, Require symbol to be selected from the symbol table.* Esta opción tiene la funcionalidad de reducir el espacio de almacenamiento necesario en la geodatabase para la anotación. Para cada feature de anotación creado, este hará referencia a una tabla de simbología en la GDB, en lugar de almacenar toda la información de simbología propia. No podrá almacenar gráficos en esta anotación del feature.

Como paso siguiente hacer clic en el boton de OK para cerrar la ventana de Annotation feature Class Properties.

Hacer clic en el botón de Convert en la ventana de Convert Labels to Annotation, se cargará la siguiente ventana para la transformación del texto.

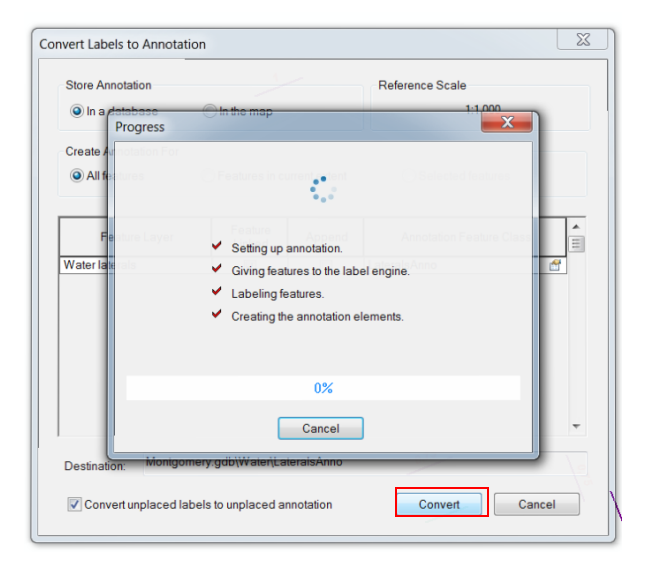

Vea que al finalizar el proceso las etiquetas se convierten en un conjunto de clases de anotación dentro de una clase de feature única. Esta clase de feature se ha agregado a la tabla de contenidos como se muestra en la imagen.

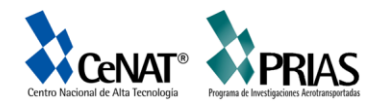

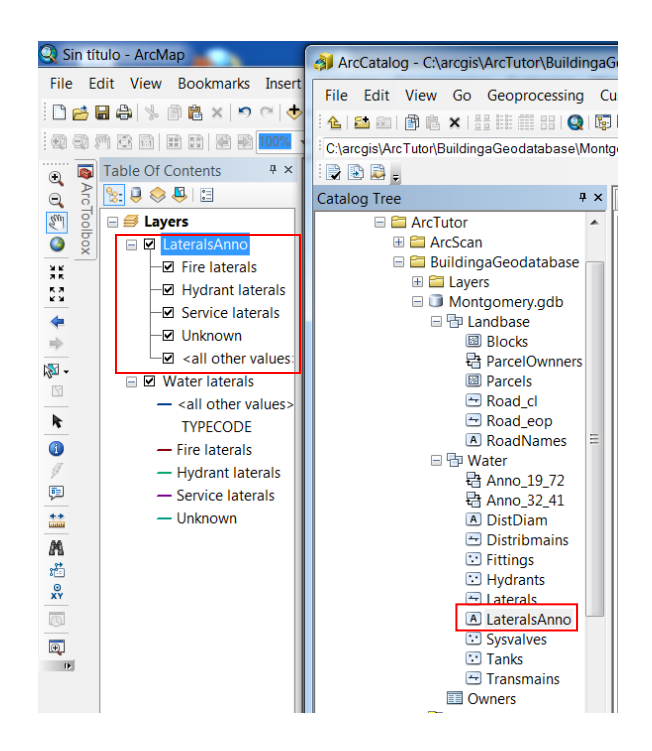

Al finalizar el ejercicio si abre el programa del ArcCatalog, verá que la información generada se encuentra vinculada con la GDB de Montgomery y además se ha creado un ícono de A que significa que es un feature de anotación.

#### **Ejercicio 6. Creación de capas para los datos de la Geodatabase**

Para realizar la exploración y la simbología de los datos sean más cómodas, puede crear layers a partir de datos de la GDB y utilizar dichos layers en el AcrMap. La mayoría de las coberturas

La mayoría de los layers que se pueden necesitar ya previamente se han creado y se almacenana en la carpeta de Layers donde se ubica el tutorial.Para este ejercicio se crearan nuevas capas para los features de Laterals y LateralsAnno.

Crear la capa Laterals

Para este caso iniciar con el programa de *ArcCatalog*

Conéctese a la GDB de Montgomery en la carpeta de tutorial sobre la generación de GDB

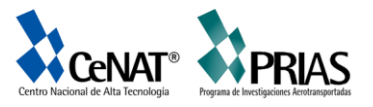

Hacer clic con el botón derecho sobre el feature de *Laterals* en el dataset de *Water* y luego posterior elegir *Create Layer*.

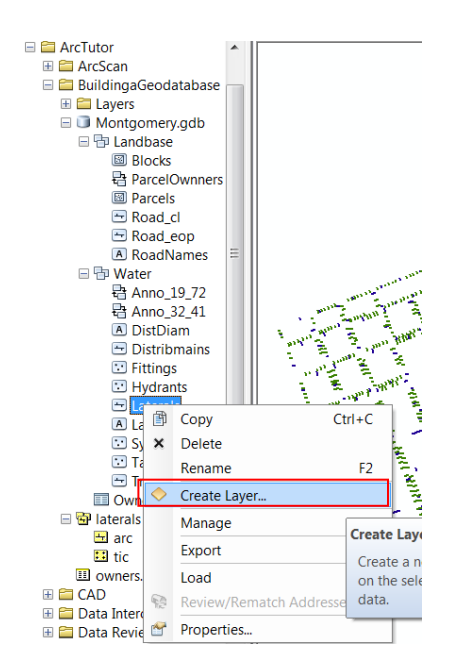

Una vez que se ejecuta en el botón se abrirá un cuadro de dialogo llamado Save layer as, en el que se indica la ubicación y el nombre del archivo de capa. Para ello, busque en la carpeta de trabajo del tutorial la carpeta de Layers y digite el siguiente nombre: Water Laterals como el nombre de la capa a guardar.

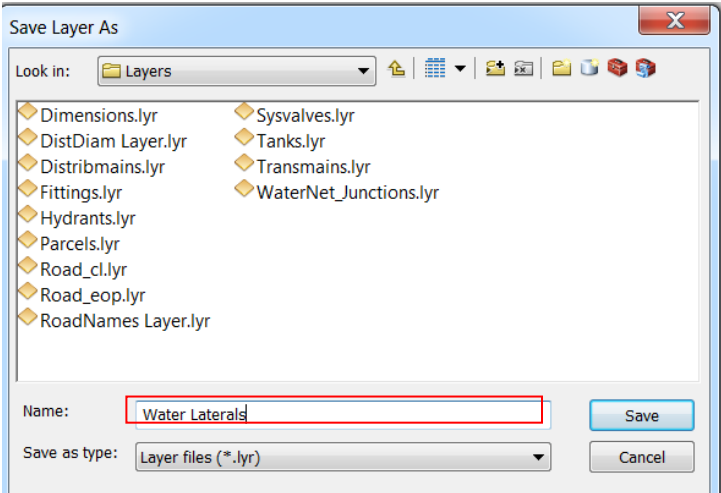

Luego hacer clic en el botón de Save, ya con esto se crea la nueva capa.

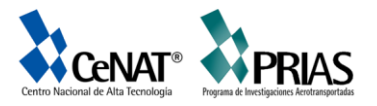

Como paso siguiente se modificarán las propiedades de la capa para agregar la simbología respectiva. Abrir la carpeta de Layers en el ArcCatalog, posicionándose en el feature creado dar clic derecho sobre él.

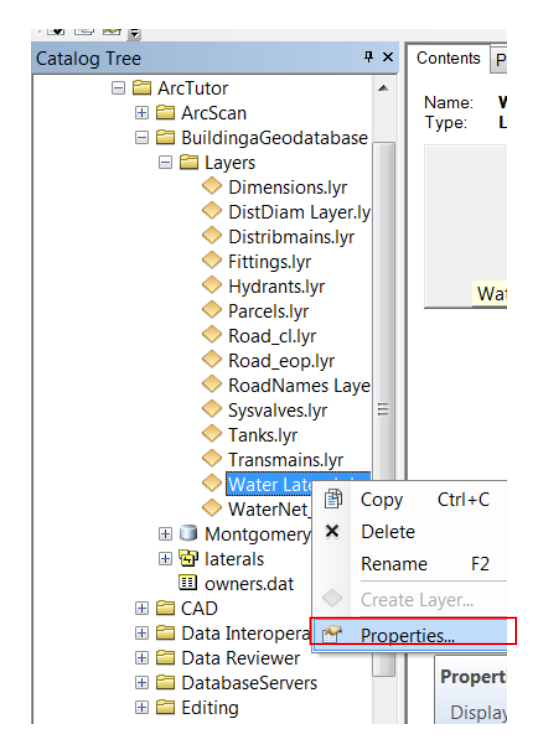

Al abrir la ventana de las propiedades, dirigirse a la pestaña de Symbology. De forma predeterminada, se utiliza la clasificación de los valores únicos basada en el campo de subtipo para la simbología de la cobertura. Se trata del parámetro que desea, pero debe modificar la simbología de cada subtipo.

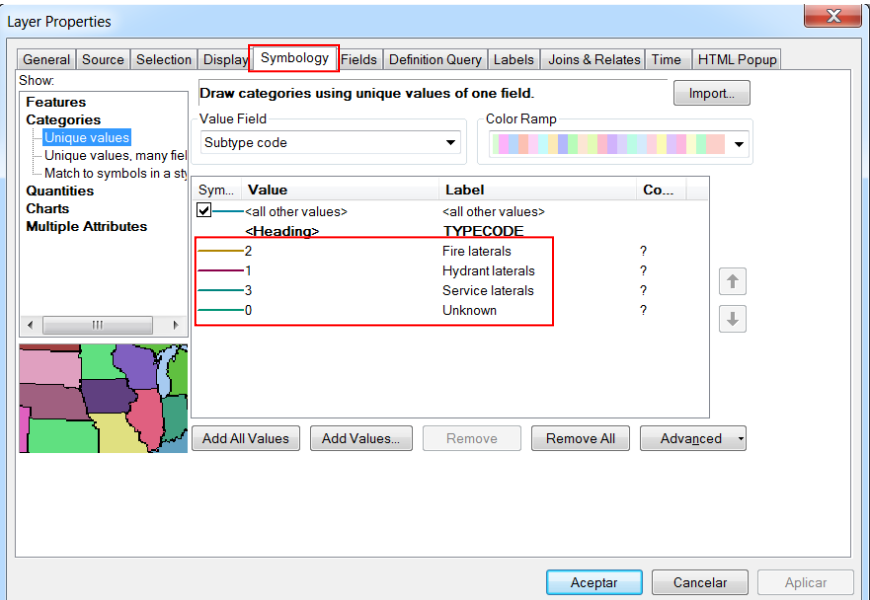

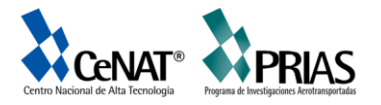

En el cuadro de dialogo utilice los colores para cada una de los códigos que aparecen por default, para ello dar doble clic sobre la línea de color del Hydrant laterals.

Se abrirá el cuadro de dialogo para establecer las propiedades de símbolo para cada una de las tomas.

Haga clic en la flecha de la lista desplegable Color y haga clic en superficie purpura de la paleta de colores para hacer que la línea sea purpura

Una vez en ella colocar en Wdith 1.5 para engrosar con ello la línea determinada.

Cuando haya modificado los parámetros de color y grosor darle en el botón de OK para aceptar los cambios realizados.

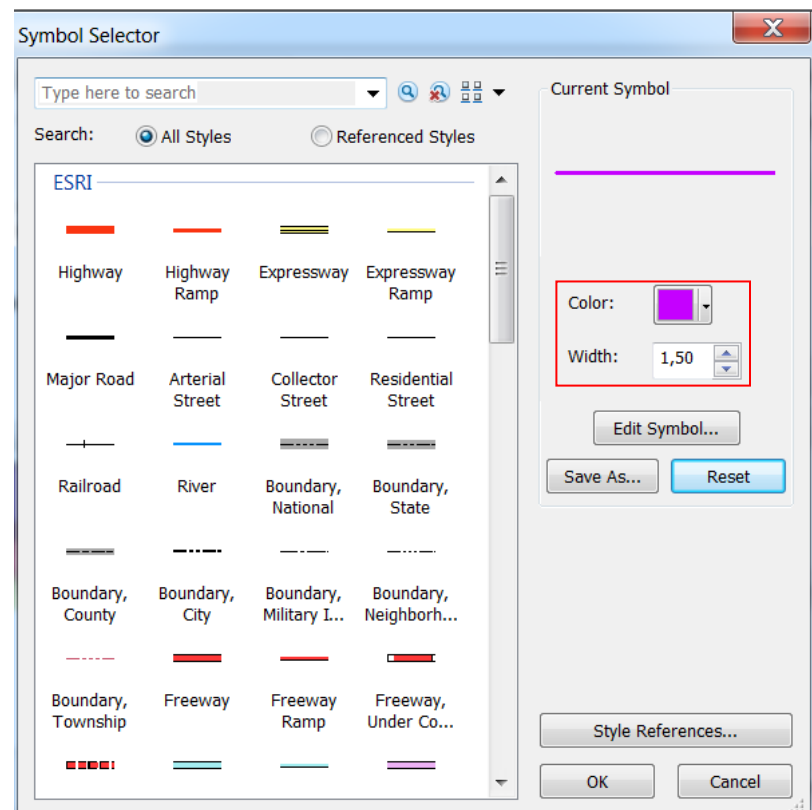

Repetir los pasos de cambio de color y grosor para las coberturas de Fire laterals, convirtiendo el símbolo en una línea roja con un grosor de la línea en 1.5.

Posteriormente ejecutar los pasos de grosor y color a la cobertura de Service laterals convirtiendo el símbolo en una línea color azul marino con un ancho de 1.5.

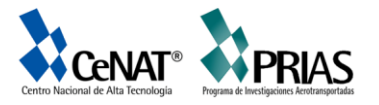

Hacer clic en Aceptar para cerrar el cuadro de dialogo en las propiedades de las capa.

Una vez realizado todos los cambios necesarios en cada uno de los valores de la cobertura de Water laterals; ahora usted podrá crear la capa de anotaciones para Water laterals.

#### **6.1 Crear el Layer Lateral Diameter**

Para realizar el layer usted deberá ejecutar el siguiente procedimiento.

Haga clic con el botón derecho sobre el feature LateralsAnno y después elegir Create Layer.

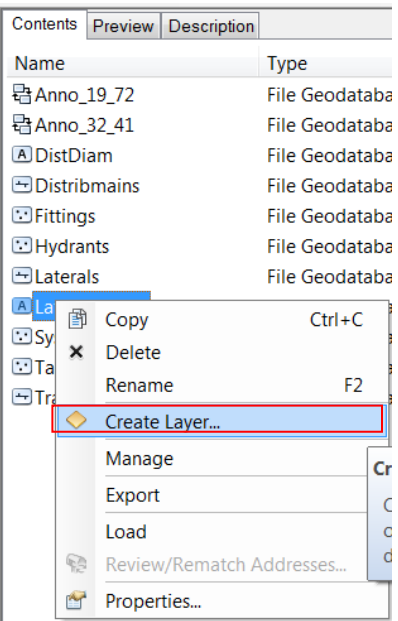

A continuación navegar hasta la carpeta de Layers y colocar como nuevo nombre de la cobertura *Water Laterals diameter annotation*.

Finalmente darle en el botón de *Save* para guardar el layer.

#### **6.2 Establecer un rango de escala visible para la cobertura.**

Para el caso de los features de anotación son muy útiles dentro de un rango bastante estrecho de escalas de mapa en las que son legibles. Con frecuencia resulta útil establecer una escala mínima y máxima dentro de la que se

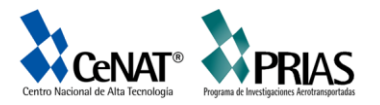

dibujaran las clases del feature de anotacion. Puede hacer que este rango de escala visible sea una propiedad de la propia clase de anotacion o establecerlo como propiedad de una capa que señale a la clase de entidad de anotacion. Para clases de entidad de anotacion grandes y en entornos multi-usuarios, el primer enfoque es mejor; porque es la manera más efectiva de evitar que el servidor solicite innecesariamente un gran número de entidades de anotacion.

En este ejercicio, suponga que los usuarios de esta clase de entidad agregaran normalmente la capa que ha creado en lugar de agregar la clase de entidad de anotacion directamente.

Para ellos usted procederá a desarrollar los siguientes pasos:

En el árbol del ArcCatalog, hacer clic con el botón derecho en Water lateral diameter annotation.lyr y posterior hacer clic en propiedades.

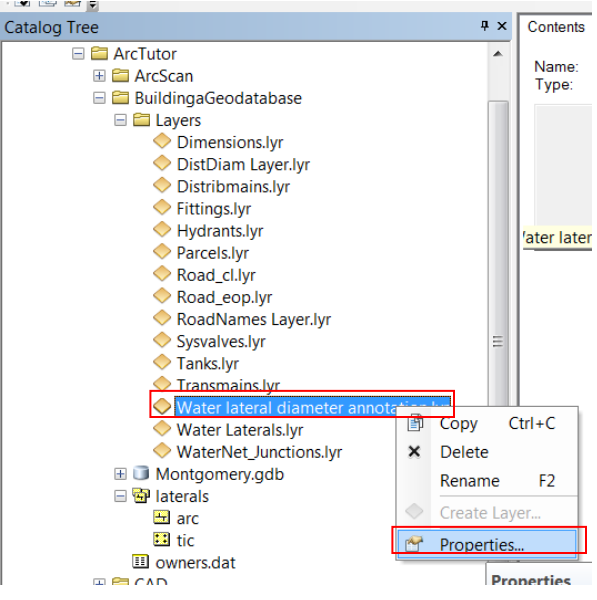

Luego hacer clic en la pestaña de General

En esta, hacer clic en el botón *Don´t show layer when zoomed* y escribir en la línea de *Out beyon* 2500 y en la línea de *In beyond* 1.

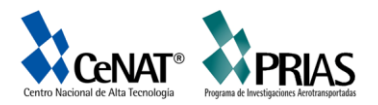

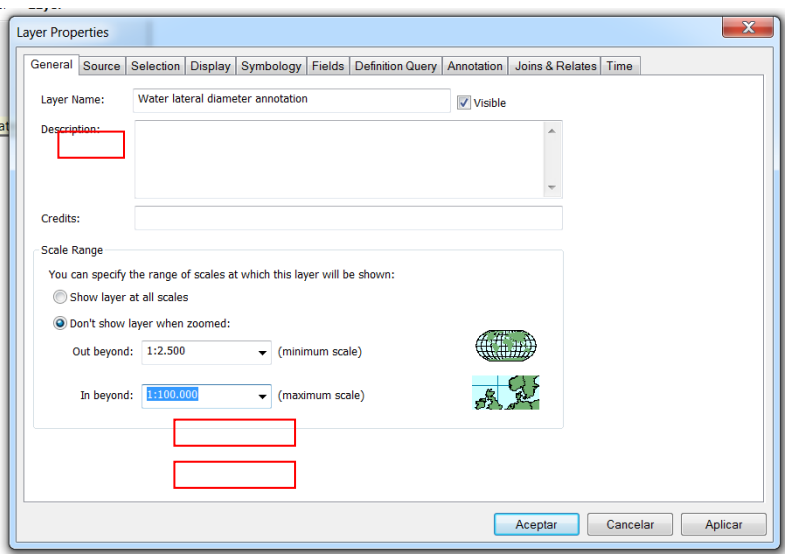

Finalmente darle en el botón de *Aceptar.*

## **Ejercicio 7.Creando una topología**

Una topología de geodatabase permite que se especifique reglas que controlen las relaciones espaciales de las entidades en un dataset. Existe una variedad de reglas topológicas que se pueden aplicar a los datos, dependiendo de las necesidades de su organización. En este caso usted solo aplicará dos reglas topológicas a este dataset.

#### **7.1 Creando una topología**

Ahora se creará la topología para regular dos tipos de relaciones espaciales en este dataset. La primera es que las parcelas no se deben superponer y la segunda es que las parcelas que han sido clasificadas como residenciales deben estar situadas dentro de bloques que también deben estar clasificados como residenciales.

Seguir los siguientes pasos para crear una topología:

Inicie el programa ArcCatalog, para ello diríjase a Inicio/Todos los programas /ArcGIS/ArcCatalog 10.1.

En ArcCatalog navegue hasta el *dataset Landbase* en la geodatabase de Montgomery. Este dataset contiene varias clases de entidad. Usted puede crear una topología mediante dos clases de entidad, *Parcels y Blocks*.

Haga click derecho sobre el *dataset Landbase*, seleccione *New* y seguidamente haga click en *Topology* . A continuación, se iniciará el asistente New Topology. La primera página ofrece una breve descripción del asistente.

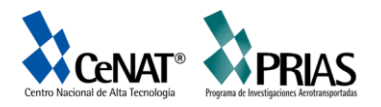

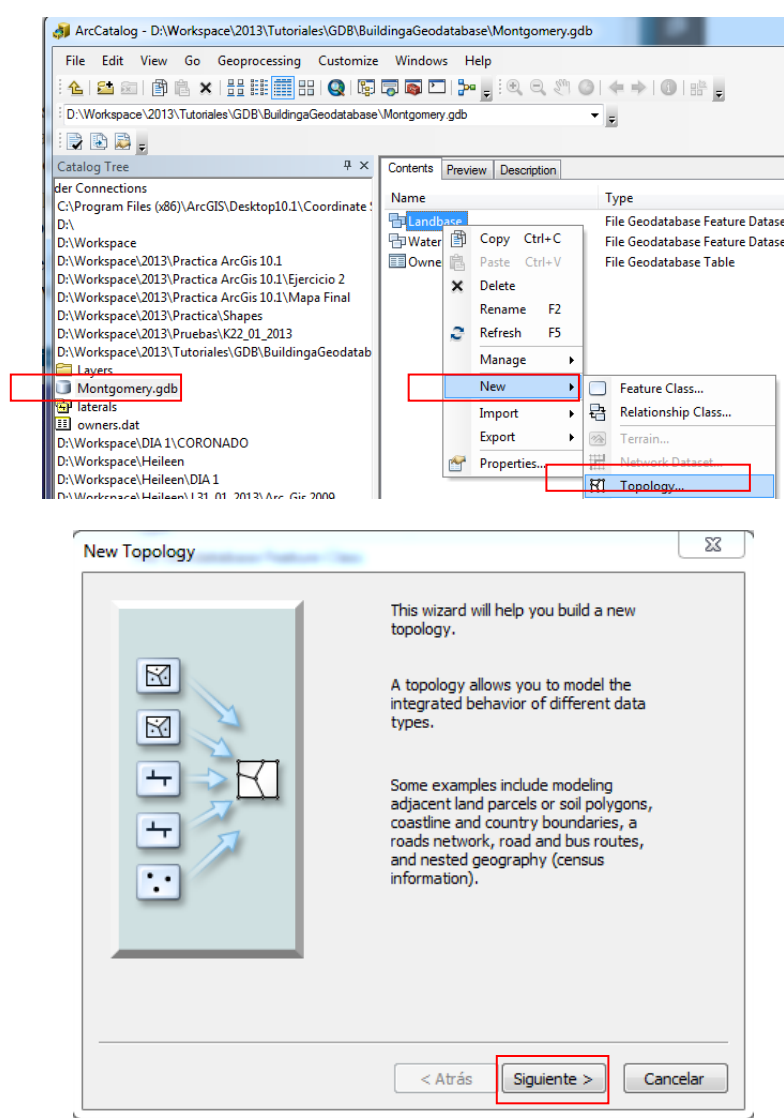

Haga clic en siguiente. El asistente presenta un nombre predeterminado y un *clúster tolerance* para la topología. Aceptar el nombre predeterminado que ofrece el asistente. La tolerancia clúster predeterminada se basa en la tolerancia XY del *dataset Landbase*

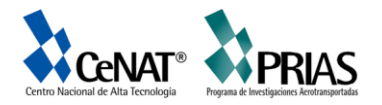

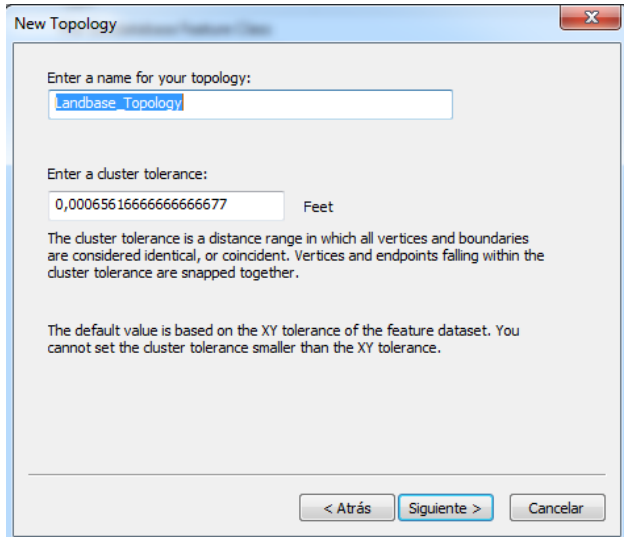

Escriba "0.01" para establecer la nueva topología clúster, luego pulsar el botón *Siguiente.*

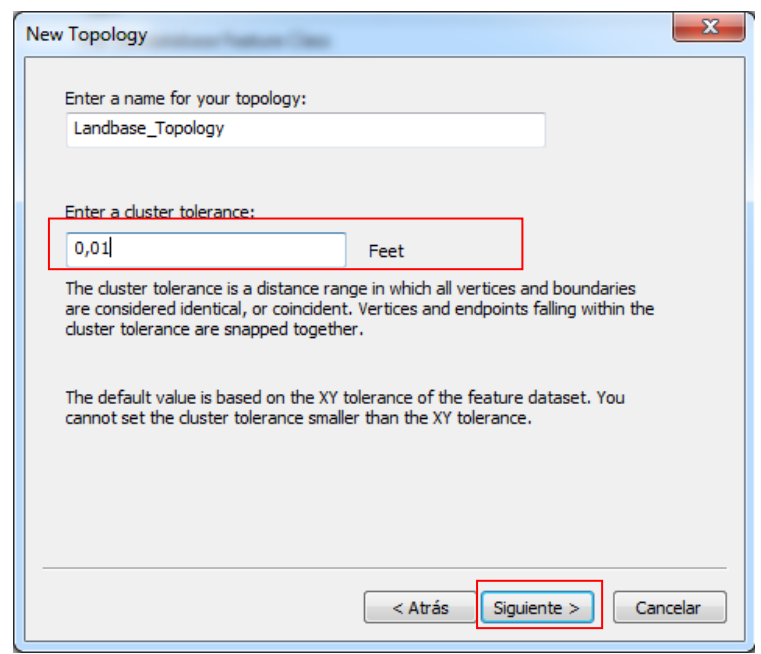

En la ventana emergente activar las coberturas de *Blocks y Parcels*. Estas clases de entidad participarán en la topología *Landbase.*

Una de las reglas topológicas que va a crear implicará a la clase de entidad *Parcels* y la otra estará entre un subtipo de Parcels y un subtipo de Blocks; de este modo, las clases de entidad Blocks y Parcels deben participar en la topología. Si una de estas clases de entidad ya estuviera participando en otra topología o red geométrica, o si se registraran como versionadas en una geodatabase multiusuario, no aparecería en la lista de clases de entidad disponibles para agregar a esta topología.

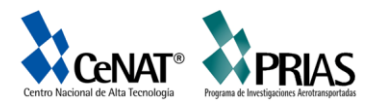

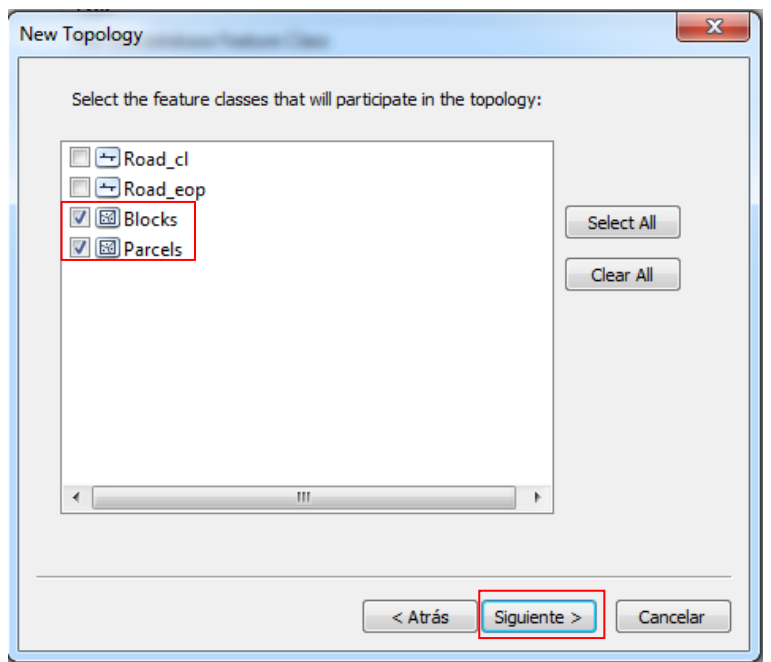

Haga clic en siguiente

La siguiente página del asistente le permite establecer el número de clasificaciones de la topología y la clasificación de cada clase de entidad en la topología.

Las clasificaciones le permiten asegurarse de que las entidades recopiladas con más precisión no se alinean a la posición de otras recopiladas con menos precisión cuando se valida la topología. Por ejemplo, si estuviera incluyendo una clase de entidad que se recopiló utilizando una unidad de Sistema de posicionamiento global (GPS) de grado topográfico y una clase de entidad digitalizada a partir de un mapa de origen de escala 1:1.000.000 en la misma topología, probablemente asignaría una clasificación de 1 a la clase a la entidad de GPS y una clasificación de 5 a la clase de entidad de origen de escala 1:1.000.000. Si fuera a validar la topología, las partes de entidades que entran dentro de la tolerancia clúster se alinearían conjuntamente, desplazando las menos precisas a la ubicación de las más precisas. Las entidades de GPS no se desplazarían a la posición de las entidades de la escala 1:1.000.000.

Puede asignar hasta 50 clasificaciones diferentes, siendo 1 la clasificación de nivel superior. En esta topología, supondrá que todas las clases de entidad se basan en datos de la misma precisión, de modo que no asignara más de una

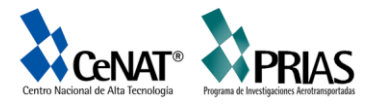

clasificación. Parcels y Blocks tienen niveles equivalentes de precisión, dado que la clase de entidad Blocks se derivó de las entidades de parcela.

Escriba 1 en el número de clasificaciones

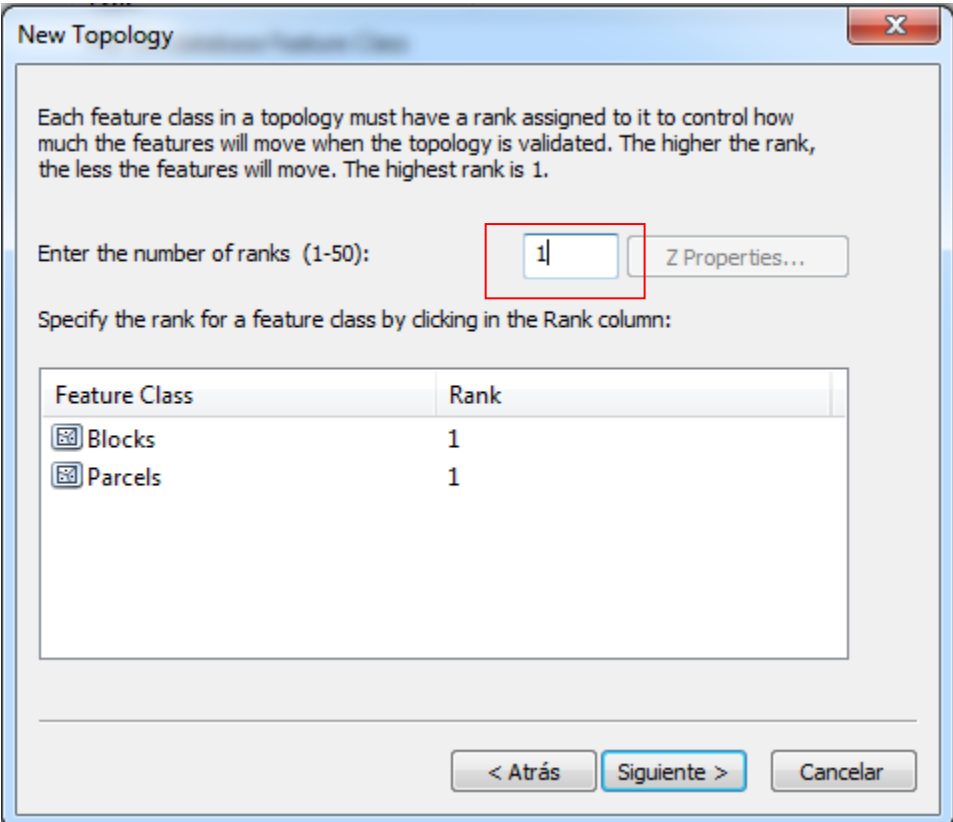

Haga clic en siguiente.

Haga clic en Add rule; las reglas de topología le permiten definir relaciones espaciales de entidades permisibles dentro de clases de entidad y entre clases de entidad que participan en la topología. Normalmente no se permite que las parcelas de propiedad de terreno se superpongan. Agregue una regla para evitar que las entidades de parcelas se superpongan.

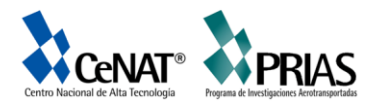

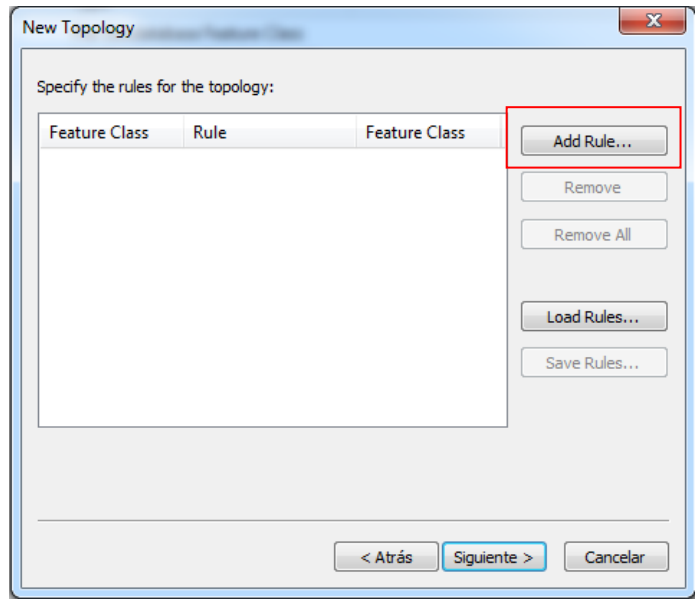

Haga clic en la flecha de la lista desplegable Features of feature class y haga clic en Parcels.

Haga clic en la flecha de la lista desplegable Rule y haga clic en *Must Not Overlap.*

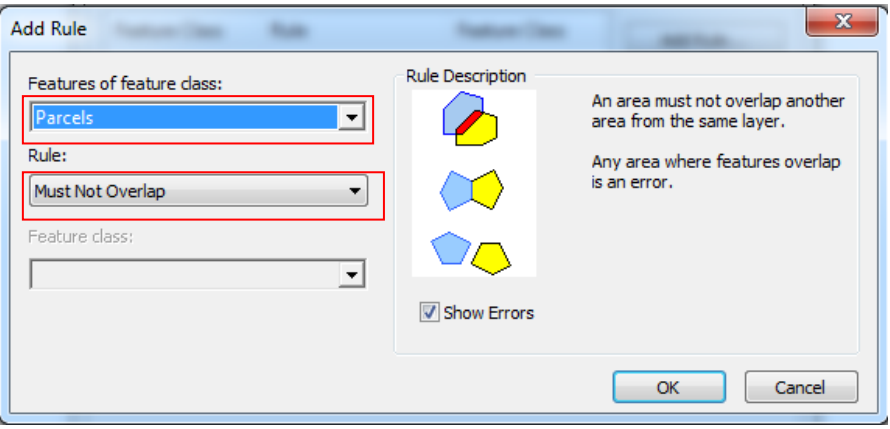

Haga clic en el botón OK. Aquí usted ha logrado crear una regla que rige la relación topológica de entidades dentro de la misma clase de entidad.

A continuación, creará una regla topológica que regirá la relación topológica de entidades en subtipos particulares de dos clases de entidad diferentes. En concreto, se asegurará de que esas parcelas residenciales están cubiertas por bloques o contenidas dentro de bloques también designados como residenciales.

Haga clic en Add Rule

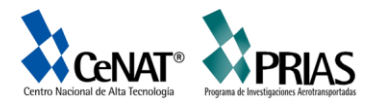

Haga clic en la flecha de lista desplegable Features od feature class, haga clic en el signo más (+) para expandir Parcels, a continuación, haga clic en Residential. Residential es un subtipo de la clase de entidad Parcels que utiliza el departamento del planificación para representar las parcelas donde viven las personas.

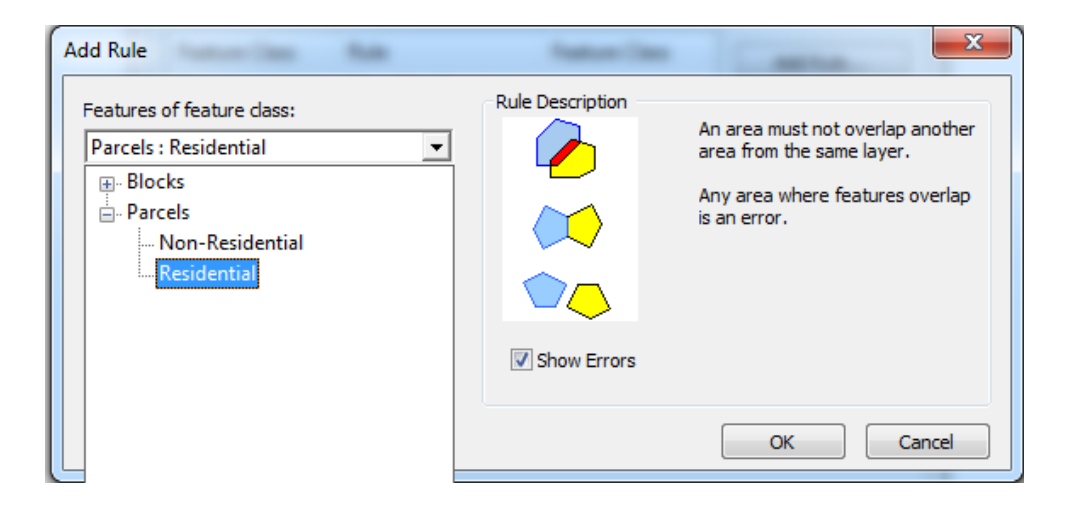

Haga clic en la flecha de lista desplegable Ruley haga clic en Must Be Covered By.

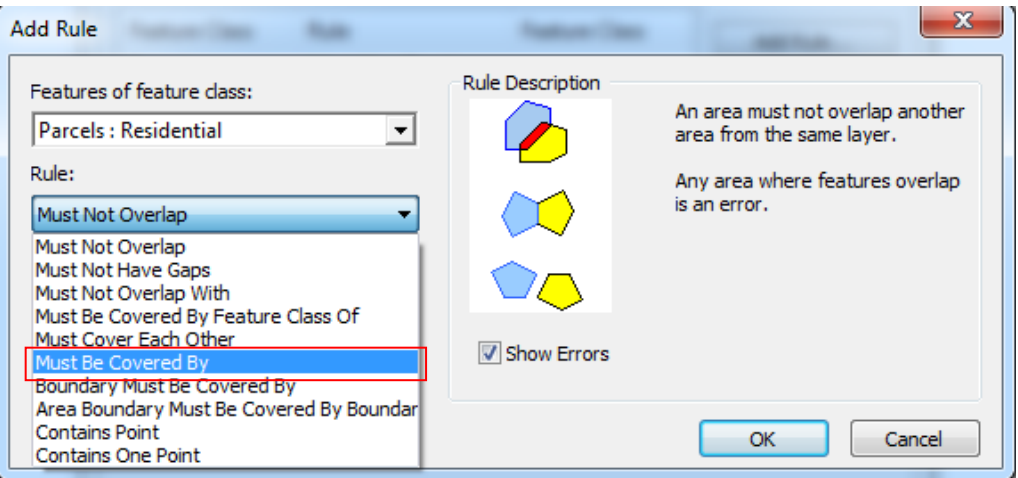

Haga clic en la flecha de lista desplegable Feature class, haga clic en el signo más para expandir Blocks y, a continuación, haga clic en Residential.

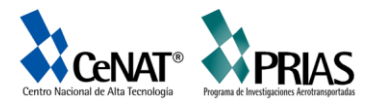

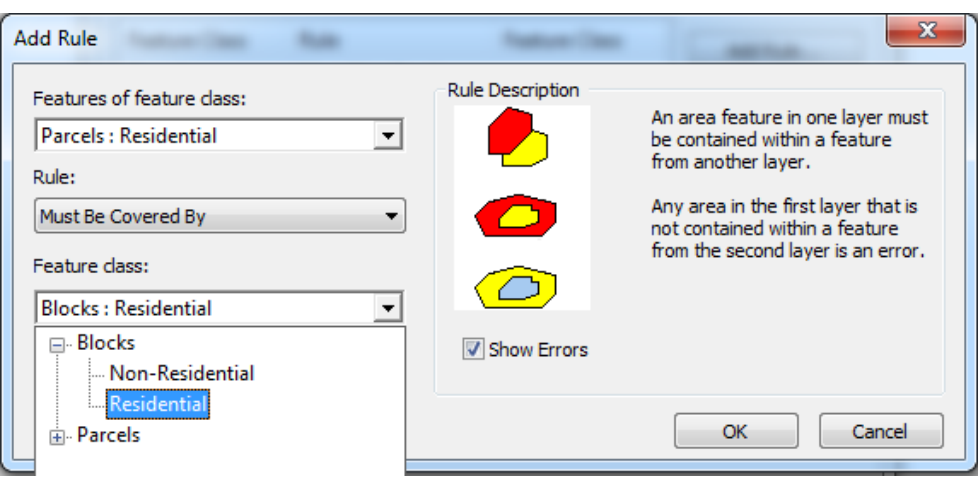

Haga clic en Aceptar. La regla topológica se agrega a la lista de reglas para esta topología.

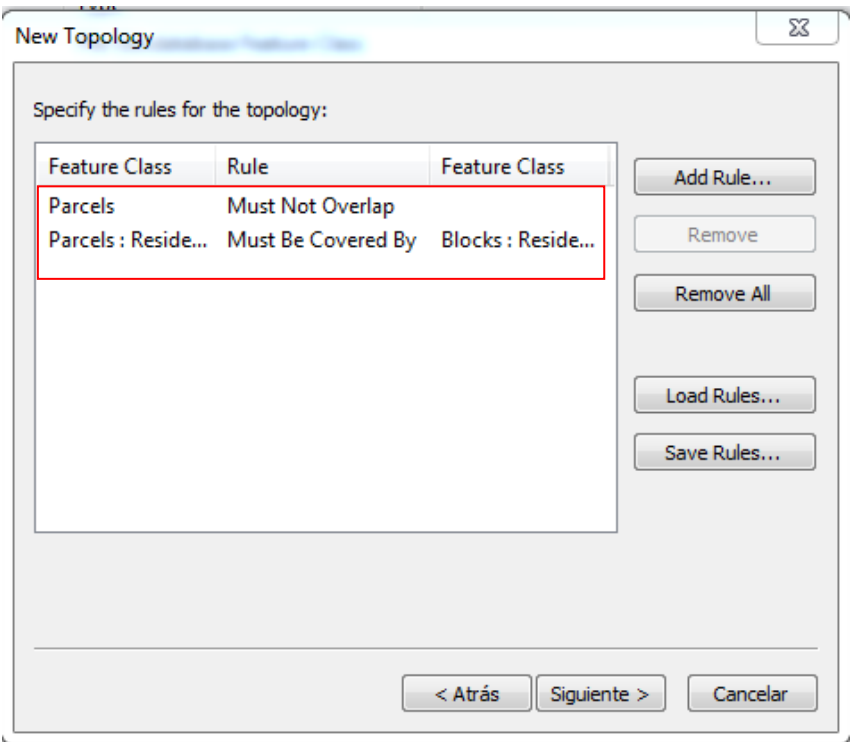

Haga clic en Siguiente.

Revise la información de resumen de la topología para asegurarse de que es correcta.

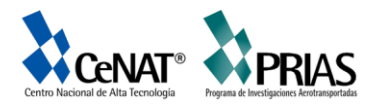

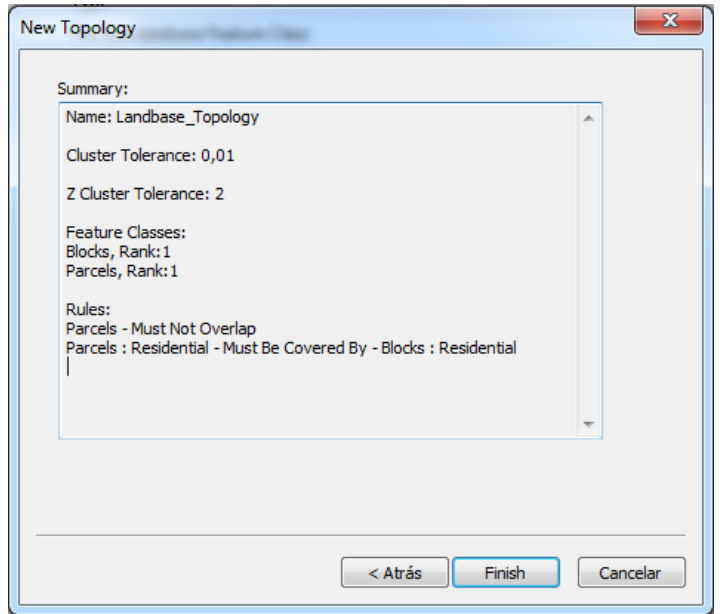

Haga clic en Finalizar. Una vez creada la topología, usted tiene la oportunidad de validarla. No necesita validar la topología inmediatamente después de crearla. Dependiendo de los datos y del flujo de trabajo, puede que sea conveniente asignar áreas diferentes a los editores de datos para validarlas y editarlas en ArcMap.

Haga clic en No.

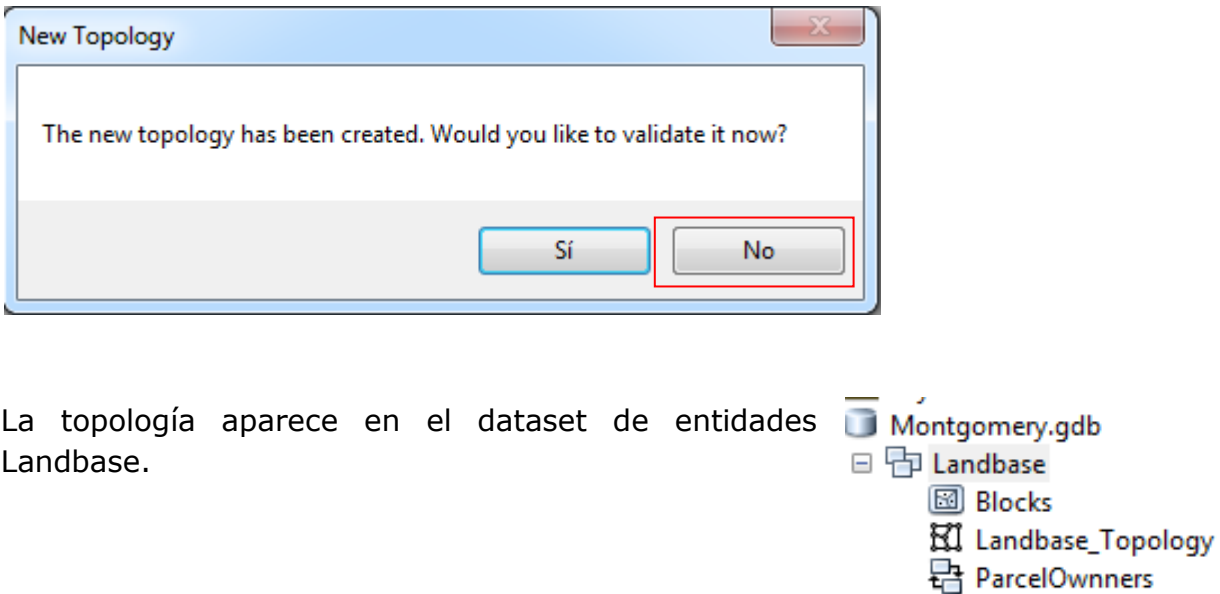

 $\Box$  Road\_cl

**8** Parcels

 $\Box$  Road\_eop A RoadNames

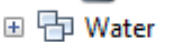